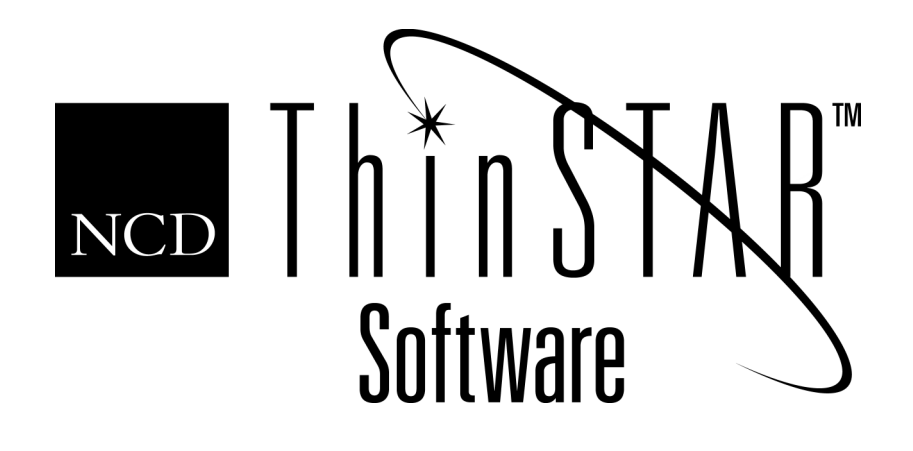

# NCD ThinSTAR Terminal Properties Reference

#### **Copyright**

Copyright © 2000 by Network Computing Devices, Inc. (NCD).The information contained in this document is subject to change without notice. Network Computing Devices, Inc. shall not be liable for errors contained herein or for incidental or consequential damages in connection with the furnishing, performance, or use of this material. This document contains information which is protected by copyright. All rights are reserved. No part of this document may be photocopied, reproduced, or translated to another language without the prior written consent of Network Computing Devices, Inc.

#### **Trademarks**

Network Computing Devices, ThinSTAR, and XRemote are registered trademarks of Network Computing Devices, Inc. ThinPATH, Explora, Explora Pro, ECX, HMX, HMXpro, HMXpro24, WinCenter, WinCenter Pro, WinCenter Connect, NCDnet, and NCDware are trademarks of Network Computing Devices, Inc.

Other product and company names mentioned herein are the trademarks of their respective owners. All terms mentioned in this book that are known to be trademarks or service marks have been appropriately capitalized. NCD cannot attest to the accuracy of this information. Use of a term in this book should not be regarded as affecting the validity of any trademark or service mark.

#### **Disclaimer**

THE SOFTWARE PRODUCTS ARE PROVIDED "AS IS" WITHOUT WARRANTY OF ANY KIND. TO THE MAXIMUM EXTENT PERMITTED BY APPLICABLE LAW, NCD FURTHER DISCLAIMS ALL WARRANTIES, INCLUDING WITHOUT LIMITATION, ANY IMPLIED WARRANTIES OF MERCHANTABILITY, FITNESS FOR A PARTICULAR PURPOSE AND NONINFRINGEMENT. THE ENTIRE RISK ARISING OUT OF THE USE OR PERFORMANCE OF THE SOFTWARE PRODUCTS AND DOCUMENTATION REMAINS WITH THE END USER.

TO THE MAXIMUM EXTENT PERMITTED BY APPLICABLE LAW, IN NO EVENT SHALL NCD OR ITS SUPPLIERS BE LIABLE FOR ANY CONSEQUENTIAL, INCIDENTAL, DIRECT, INDIRECT, SPECIAL, PUNITIVE, OR OTHER DAMAGES WHATSOEVER (INCLUDING, WITHOUT LIMITATION, DAMAGES FOR LOSS OF BUSINESS PROFITS, BUSINESS INTERRUPTION, LOSS OF BUSINESS INFORMATION, OR OTHER PECUNIARY LOSS) ARISING OUT OF THE USE OF OR INABILITY TO USE THE SOFTWARE PRODUCTS OR DOCUMENTATION, EVEN IF NCD HAS BEEN ADVISED OF THE POSSIBILITY OF SUCH DAMAGES. BECAUSE SOME STATES/JURISDICTIONS DO NOT ALLOW THE EXCLUSION OR LIMITATION OF LIABILITY FOR CONSEQUENTIAL OR INCIDENTAL DAMAGES, THE ABOVE LIMITATION MAY NOT APPLY TO YOU.

#### **Revision History**

May 2000. NCD ThinSTAR Terminal Properties Reference. Document 9300923, Rev. A.

#### **Software Version**

NCD ThinSTAR Operating Software 2.20.

Network Computing Devices, Inc. 350 North Bernardo Avenue Mountain View, CA 94043-5207

## **Contents**

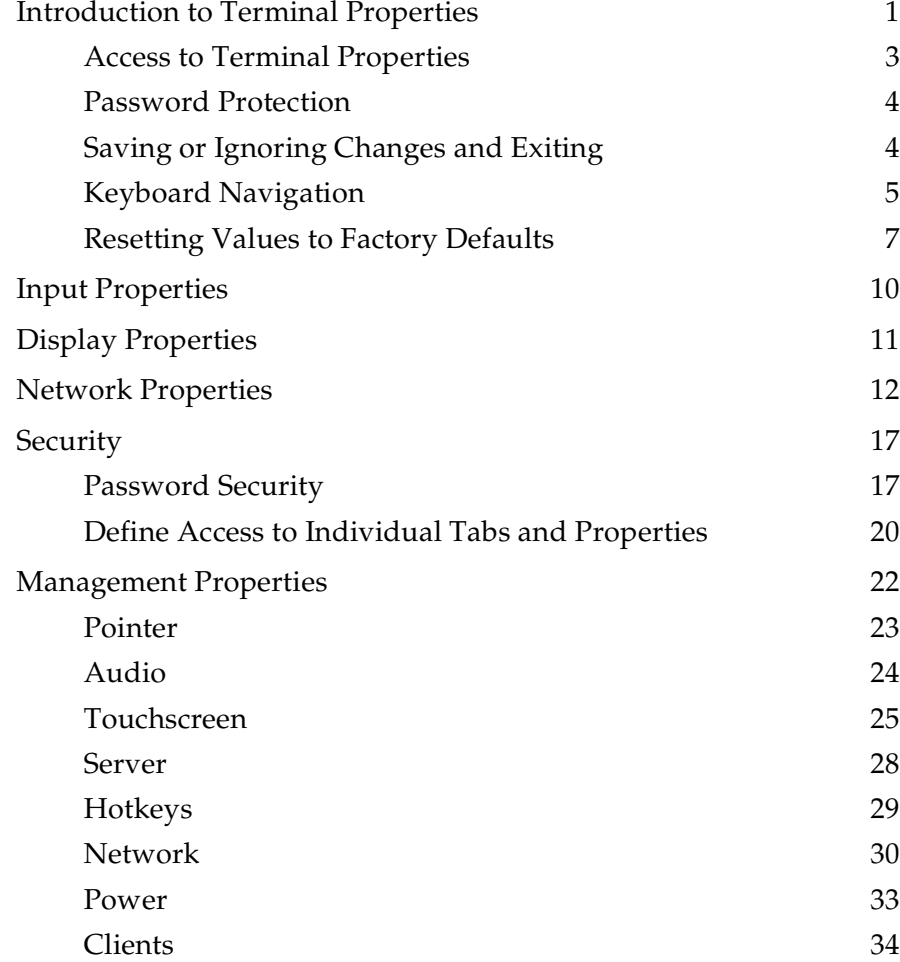

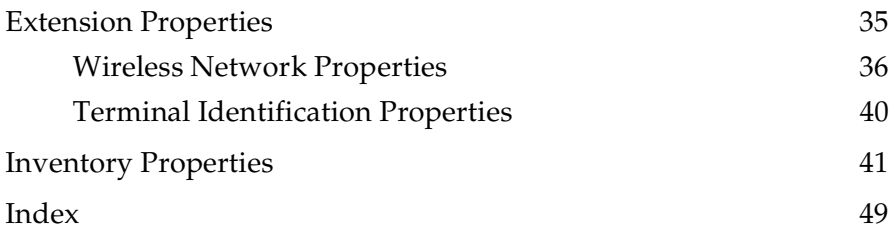

## **Terminal Properties Reference**

This document is intended for administrators or users who configure NCD ThinSTAR terminals.

The configuration values are called terminal properties, and they are presented on a series of tabs. This document introduces the properties, then describes them, tab by tab, as follows: Input, Display, Network, Security, Management, Extensions, and Inventory.

## <span id="page-4-0"></span>**Introduction to Terminal Properties**

<span id="page-4-1"></span>You define essential properties when you configure a terminal with the Setup Wizard. This wizard, described in *NCD ThinSTAR Terminal Startup Guide*, appears when you first start a terminal, reset factory defaults, or recover software.

After setup, you can view and modify settings through Terminal Properties, as described in this section. If you have the optional NCD ThinPATH product, you can modify settings for groups of terminals from one central location. The properties are the same (although a few are disabled) and the screens are very similar.

Terminal Properties presents all configuration values and hardware, software, and network inventory details in one place. The information is organized on the following tabs:

- **General** identifies the product and provides an option for resetting all configured values to factory defaults.
- **Input** has settings for the keyboard and the mouse.
- **Display** has settings for the monitor, including resolution, refresh rate, and a screen saver.
- **Network** has basic settings for network addresses.
- **Security** has fields for password protection.
- **Management** has additional tabs with settings for pointer speed, audio, touchscreen (available on the NCD ThinSTAR 300, 300TR, and 400 models), the Management Server, hotkeys, network, monitor power, and clients. The network information on the **Management** tab provides additional networking options and includes diagnostics.
- **Extensions** lists additional terminal functions, including terminal identification and a wireless network option.
- **Inventory** has additional tabs with information, such as the version number, for hardware, software, the network, and graphics.

## <span id="page-6-0"></span>**Access to Terminal Properties**

<span id="page-6-1"></span>To display Terminal Properties, press **Ctrl+Alt+End** to go to the NCD ThinSTAR Connection Manager, then press the **F2** key.

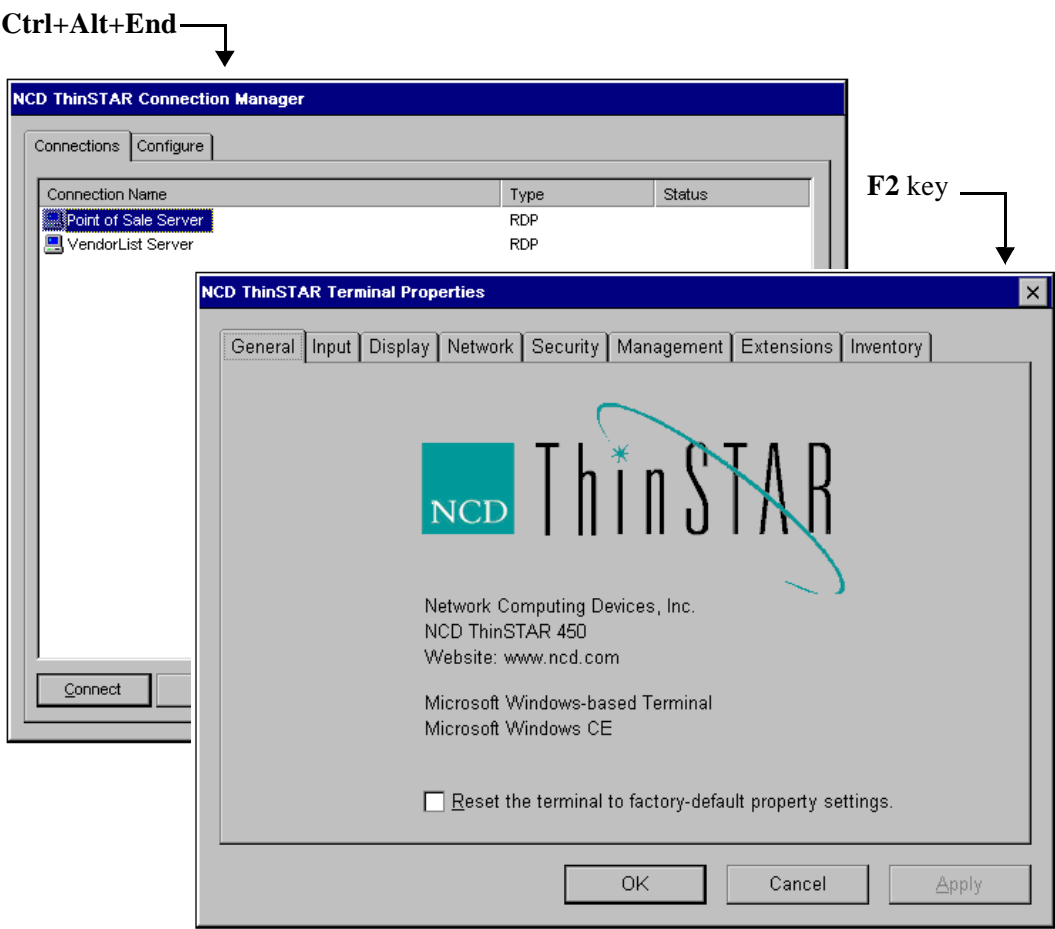

## <span id="page-7-0"></span>**Password Protection**

<span id="page-7-3"></span>You can protect the terminal's configuration by setting a password. If a password exists, a user can see terminal properties, but must enter the password to change any properties except those on the following tabs: **Input, Display, Management > Pointer, Management > Audio**, **Management > Power**, and **Management > Touchscreen**.

<span id="page-7-2"></span>Security options are discussed on [page 17.](#page-20-0)

## <span id="page-7-1"></span>**Saving or Ignoring Changes and Exiting**

After viewing or modifying configuration settings, you can save or cancel changes and exit.

The **Apply** button, the **OK** button, and the **Cancel** button perform these functions, as follows:

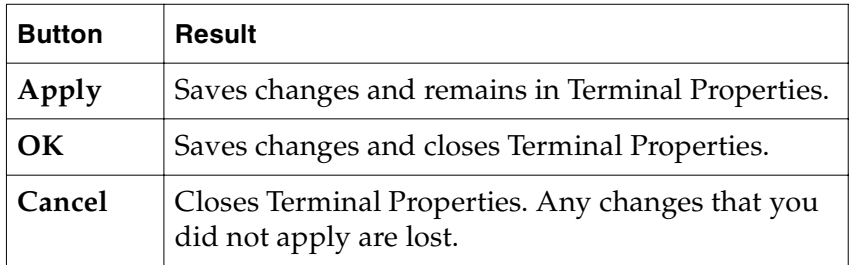

A suggested practice is to use the **Apply** button to apply changes on each tab, then to use the **OK** button when you are ready to exit Terminal Properties.

## <span id="page-8-0"></span>**Keyboard Navigation**

You can use the keyboard to navigate within Terminal Properties. When you are on a tab name, you can use the **Alt** key with an underlined letter to go to a property and change its value.

## **Going to a Property or Button**

- Going to a slider moves the cursor one unit lower or higher. For example, for **Volume**, **Alt+L** moves the cursor one unit lower and **Alt+H** moves the cursor one unit higher.
- Going to a checkbox toggles its value. For example, if the **Enable** box is checked, using **Alt+E** disables the property.
- Going to a button activates the button. For example, **Alt+A** goes to the **Apply** button and applies changes.

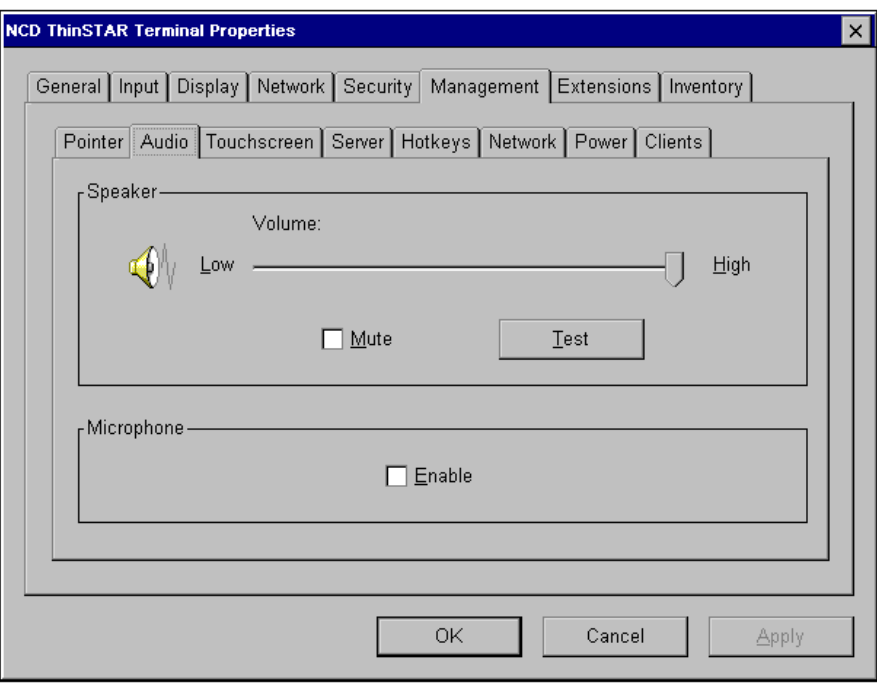

Once in a property, you can use the underlined letter without **Alt** to go to properties or buttons on the same tab. For example, in **Volume**, you can press **T** to activate the **Test** button. This shortcut is not available for list boxes or fields that allow you to edit information.

### **Cycling Through Tabs, Properties, and Buttons**

You can press the **Tab** key to cycle down through a main property tab and its contents or press the **Shift+Tab** key to go in reverse tab order.

For example, from the **Management > Audio** tab, you can press **Tab** to go through rows of tabs, properties, and buttons as follows: **Audio** tab, **Volume** field, **Mute** button, **Test** button, **Enable** button, **OK** button, **Cancel** button, **Apply** button (if you made any changes). After cycling down, you start back up at the **Management** tab.

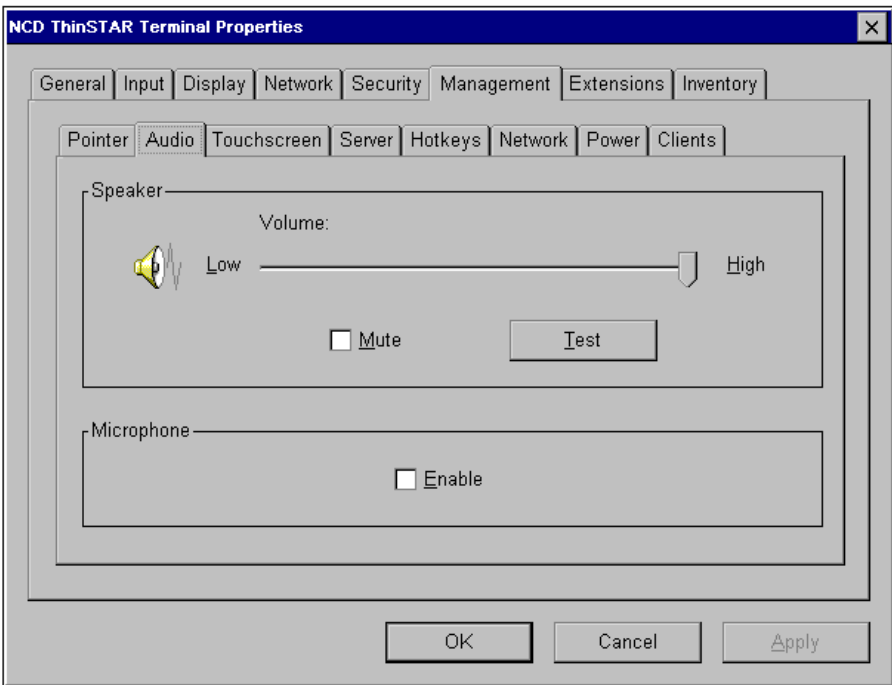

## <span id="page-10-0"></span>**Resetting Values to Factory Defaults**

<span id="page-10-4"></span><span id="page-10-1"></span>NCD has set default configuration values for a terminal, and you can restore them. Any connections that you have created are lost.

To reset factory default values:

- 1. In Terminal Properties, select **General**.
- 2. Check **Reset** and click **OK**.
- 3. Answer **Yes** when asked about restarting the terminal.

<span id="page-10-3"></span><span id="page-10-2"></span>Restarting the terminal starts the setup wizard, which is described in the *NCD ThinSTAR Terminal Startup Guide*.

## **Factory Default System Settings**

The factory default system settings are as follows.

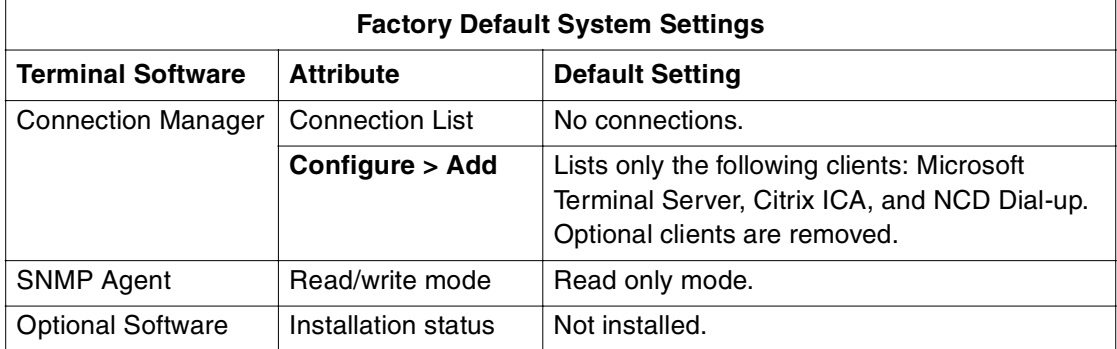

## **Factory Default Property Settings**

<span id="page-11-2"></span><span id="page-11-1"></span><span id="page-11-0"></span>The factory default property settings are as follows

<span id="page-11-3"></span>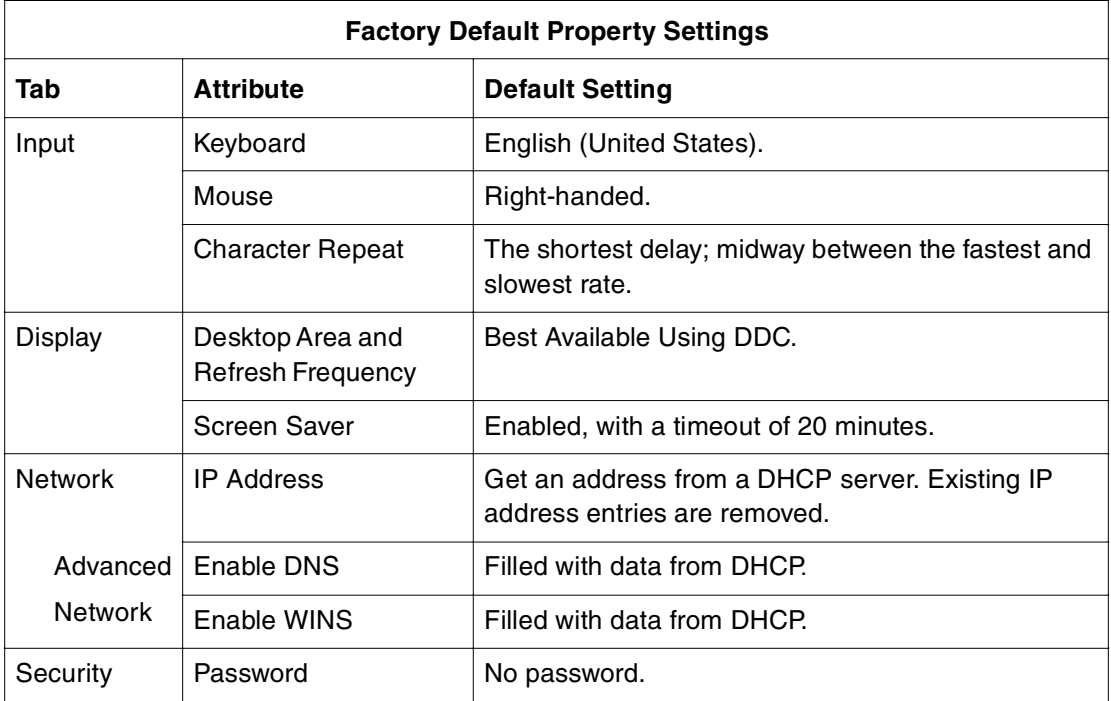

<span id="page-12-6"></span><span id="page-12-5"></span><span id="page-12-4"></span><span id="page-12-3"></span><span id="page-12-2"></span><span id="page-12-1"></span><span id="page-12-0"></span>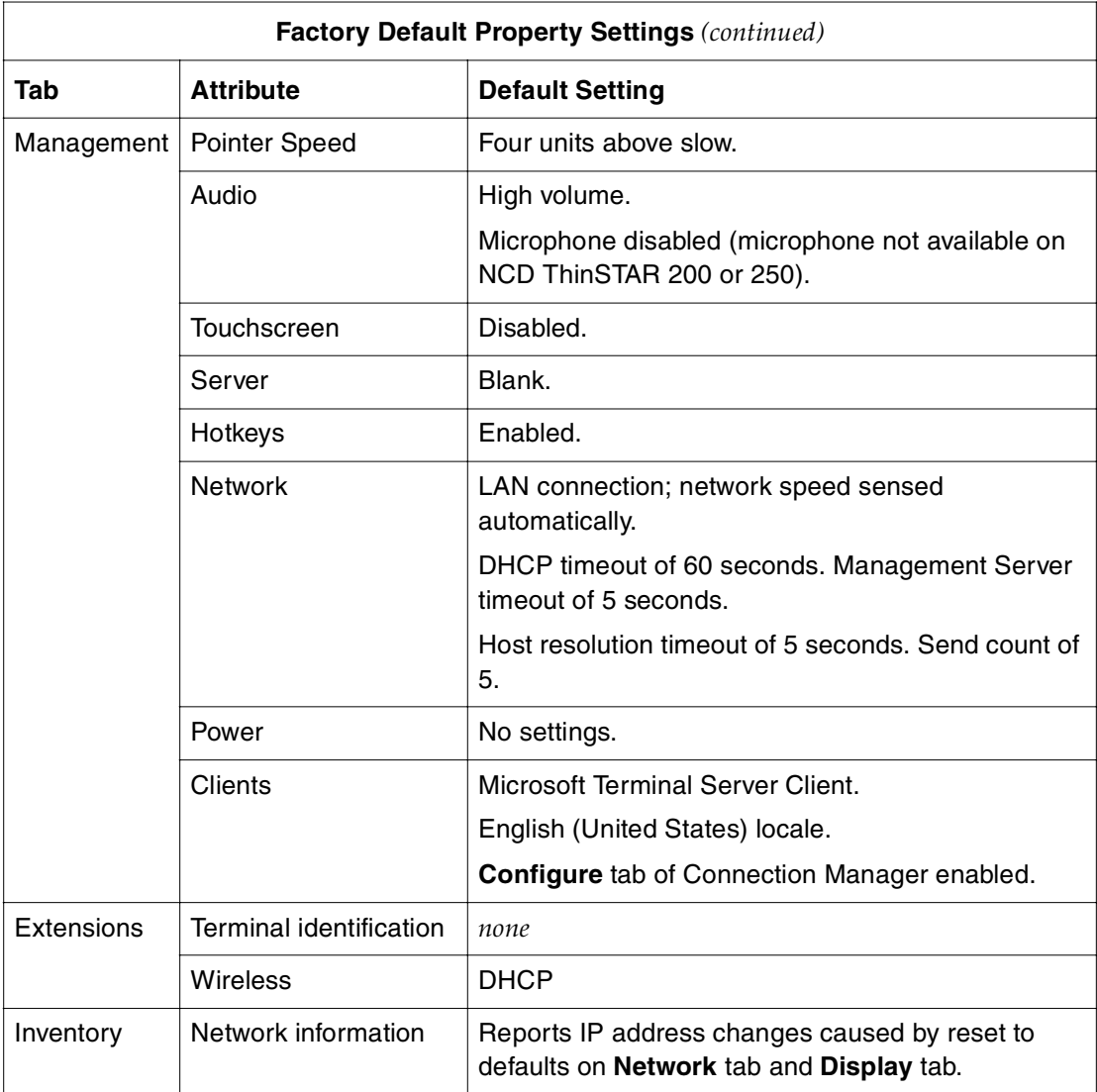

## <span id="page-13-4"></span><span id="page-13-0"></span>**Input Properties**

<span id="page-13-5"></span><span id="page-13-3"></span><span id="page-13-2"></span>On the **Input** tab, you can select a keyboard locale, modify mouse button actions, and set character repeat options.

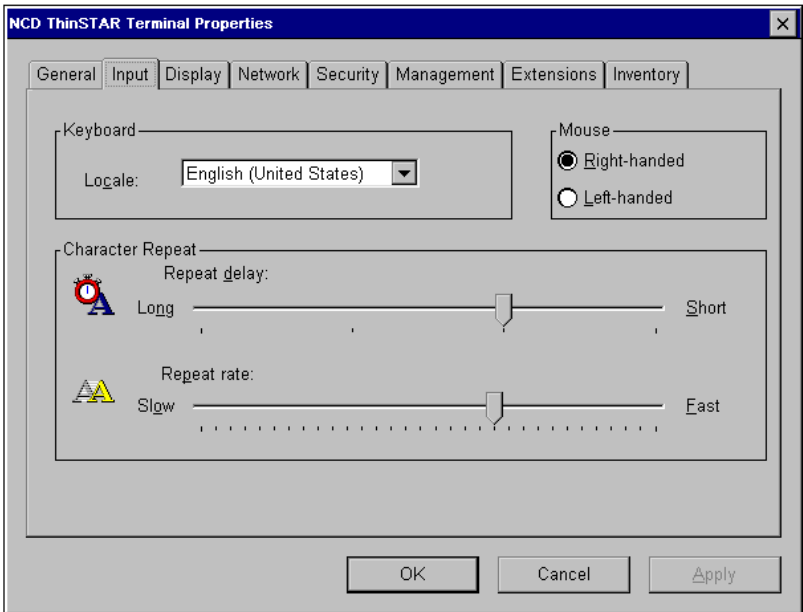

<span id="page-13-1"></span>To set input properties:

- 1. In Terminal Properties, select the **Input** tab.
- 2. Modify properties as desired, then click **OK** or **Apply** to put them into effect.
	- **Keyboard**

Select a keyboard type from the list of locales.

**— Mouse**

Select **Right-handed** or **Left-handed**.

**— Character Repeat**

Move the sliders. **Repeat delay** tells how long to wait before a pressed key starts repeating. **Repeat rate** specifies how quickly the character repeats after a key is pressed.

## <span id="page-14-2"></span><span id="page-14-0"></span>**Display Properties**

inco

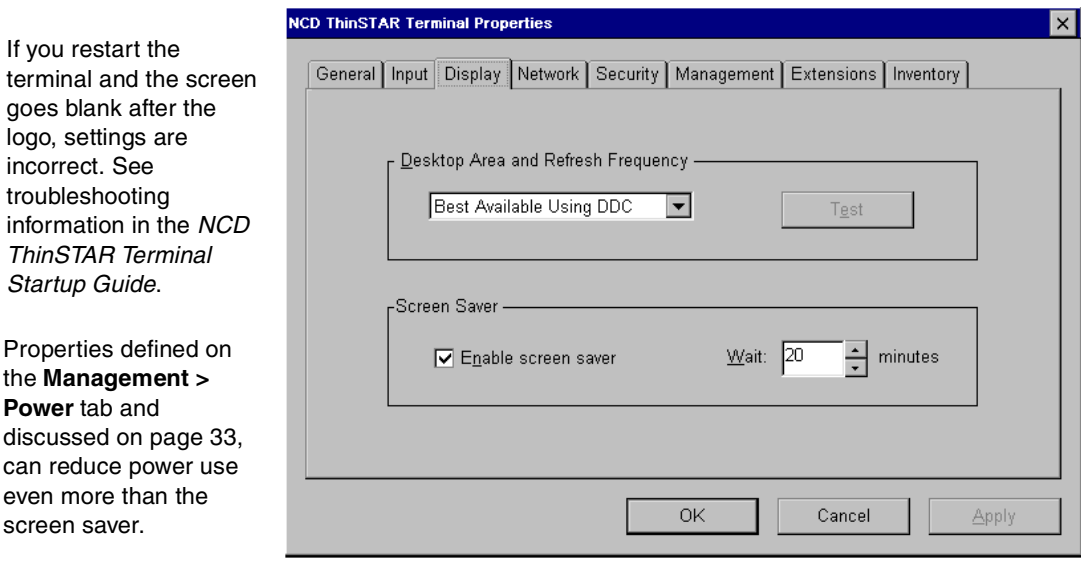

<span id="page-14-7"></span><span id="page-14-6"></span><span id="page-14-5"></span>Display properties include screen resolution and the screen saver.

To set display properties:

- 1. In Terminal Properties, select **Display**.
- 2. Modify attributes as desired, then click **OK** or **Apply**.

#### **— Desktop Area and Refresh Frequency**

<span id="page-14-4"></span><span id="page-14-3"></span><span id="page-14-1"></span>The default, **Best Available Using DDC**, automatically establishes the optimal setting. For another setting, click **Test** to check it. If the grid is not displayed or is distorted, click **No** when asked, then try another setting. When the grid is acceptable, click **Yes**.

**— Enable Screen Saver**

By default, the monitor displays a blank screen saver after the terminal is idle for a set time. You can enable this or disable it.

**— Wait** *n* **Minutes**

The number of minutes the terminal is idle before the screen saver is used. The default is 20; the maximum is 300.

## <span id="page-15-1"></span><span id="page-15-0"></span>**Network Properties**

<span id="page-15-2"></span>Every terminal needs a valid IP address to identify itself to the network. NCD ThinSTAR terminals support dynamic IP assignment through DHCP or manual assignment of a static IP address.

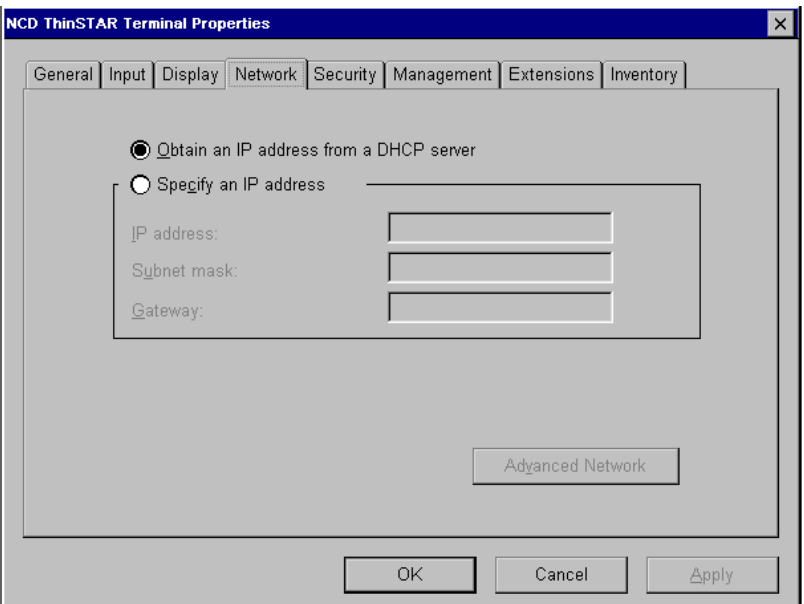

If you choose static addresses, you can make name resolution choices as well.

With name resolution services, you can identify a server by its host name instead of its IP address when you create a connection. Terminal Server hosts and NCD ThinSTAR terminals support two name resolution services, DNS and WINS, to map host names to IP addresses.

<span id="page-16-1"></span>You can enable terminals to use DNS, or WINS, or both.

#### ■ **DNS**

DNS (Domain Name System) was developed to map host names to IP addresses in UNIX-based networks. Now most operating systems support DNS, so it also works in mixed networks.

The DNS database is static, so you must map names manually.

The internet uses the TCP/IP protocol, and DNS is based on TCP/IP addresses, so DNS supports name resolution across networks. You need DNS to resolve host names across the worldwide web.

You can set up DNS service on any Windows NT server or UNIX-based server in the network.

#### ■ **WINS**

<span id="page-16-3"></span>WINS (Windows Internet Naming Service) was developed for Microsoft networks. It is based on Microsoft's NetBIOS devicenaming protocol and resolves names only for machines running Microsoft Windows.

Under Windows NT 4.0, WINS supports mapping of NetBIOS host names to IP addresses over a TCP/IP network. (In versions of Windows NT before 4.0, WINS maps these names to the IDs of machines' network interface cards).

<span id="page-16-2"></span><span id="page-16-0"></span>The WINS database is dynamic. WINS detects devices' current IP addresses and automatically updates its database. Using WINS with DHCP fully automates IP assignment and name resolution.

You can set up WINS on any Windows NT server.

#### ■ **DNS and WINS**

A network can use both DNS servers and WINS servers to resolve host names.

If a terminal starts a connection and both services are on the network, the host name first goes to the DNS server to be resolved to an IP address. If the DNS server cannot resolve it, the name goes to the WINS server.

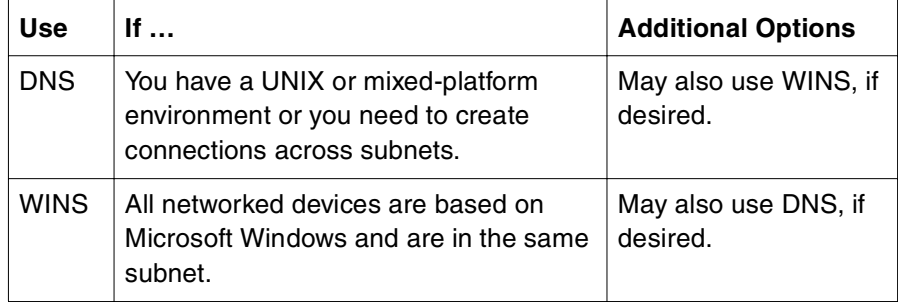

<span id="page-17-1"></span>The following are general guidelines for choosing a service:

<span id="page-17-2"></span>If the terminal is in dial-up mode, IP information comes from the dial-up connection, so you cannot select DHCP or enter static IP addresses. However, any settings you make when the terminal is in LAN mode are preserved. (To change the network connection mode, see *Network* [on page 30](#page-33-0).)

<span id="page-17-0"></span>If the terminal uses DHCP, you cannot change values that DHCP supplies, but you can change other values.

To choose an addressing mode:

- 1. In Terminal Properties, select **Network**.
- 2. Select an addressing mode and provide information as needed, then click **Apply** or **OK**.
	- **— Obtain an IP address from a DHCP server**

<span id="page-18-3"></span><span id="page-18-0"></span>DHCP is enabled by default and provides an IP address each time the terminal starts.

**— Specify an IP address**

As an alternative to DHCP, you can assign the terminal's IP address and other addresses.

<span id="page-18-4"></span>**IP Address**. Required. Identifies the terminal.

<span id="page-18-2"></span>**Subnet Mask**. Required. Identifies the range of addresses that belong to the subnet.

<span id="page-18-1"></span>**Gateway**. Optional. The machine a subnet uses to communicate with another network.

If you specify an IP address, the **Advanced Network** button is enabled and you can specify how the system resolves host names to IP addresses for a connection. If you want to do this, click the button and provide information for either or both services, then click **OK**.

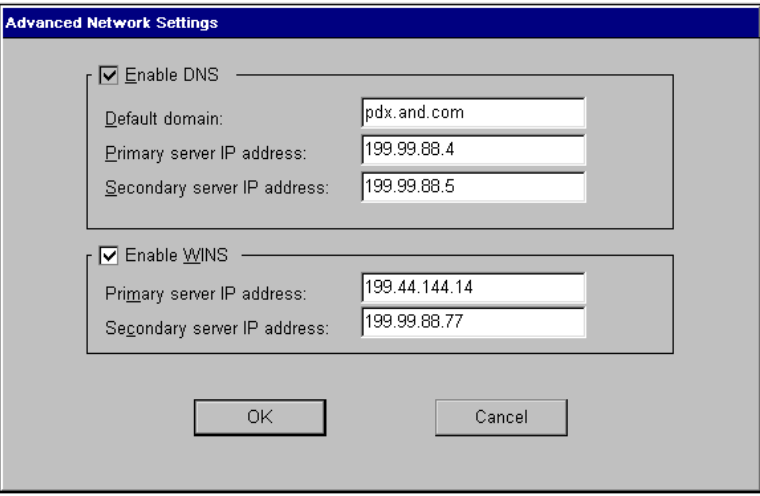

**Enable DNS**. Use the Domain Name System to resolve host names. If DHCP provides IP addresses, it also provides DNS information. Enable DNS only if you know that your network provides it and you have the DNS server's host name and IP addresses. The DNS server can be a Windows NT server or a UNIX host.

**Enable WINS**. Use the Windows Internet Naming Service (WINS) to resolve host names. If DHCP provides IP information, it also provides WINS information.

Provide information for these services as follows:

**Default Domain.** This applies only to DNS and shows which TCP/IP domain the DNS server resides in.

**Primary Server IP Address**. The IP address of the DNS or WINS server that is to resolve device names. Windows NT includes WINS, but it must be properly configured. Enabling WINS here assumes this has been done as described in the *NCD ThinSTAR Terminal Startup Guide*.

**Secondary Server IP Address**. The IP address of the DNS or WINS server that is to resolve a device name if the primary server cannot resolve it.

## <span id="page-20-0"></span>**Security**

<span id="page-20-3"></span>To increase security, you can require a password to change properties and define which tabs and properties can be changed.

## <span id="page-20-1"></span>**Password Security**

You can create a password to restrict access to terminal properties, then change it as needed.

## **Create a Password**

You create a password on the following screen.

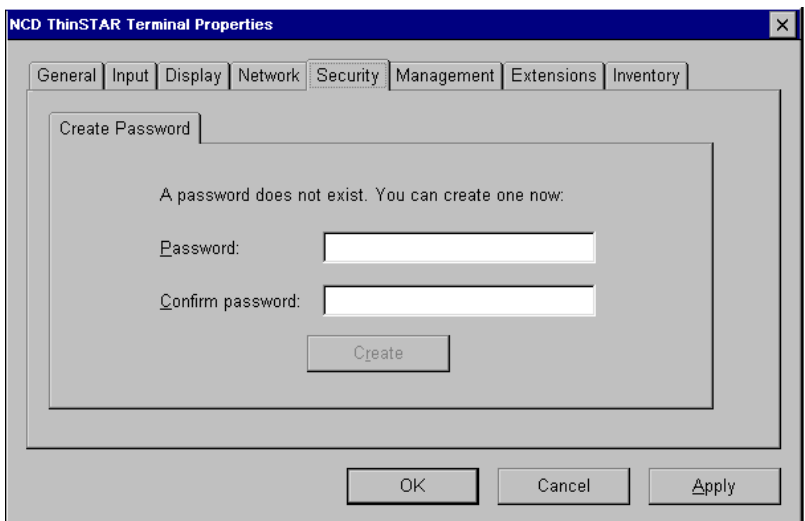

<span id="page-20-2"></span>To create a password:

- 1. In Terminal Properties, select **Security**. If no password exists, this tab contains the **Create Password** tab.
- 2. Enter the password in the **Password** field. Enter it exactly in the **Confirm password** field and press **Enter** or click **Create**. The password exists; you do not need to click **OK** or **Apply** to save it.

When you create the password, the **Create Password** tab is replaced by the **Change Password** and **Terminal Properties Access** tabs.

<span id="page-21-1"></span>If you start to enter a password, then leave the tab, the terminal warns you when you try to exit Terminal Properties.

#### <span id="page-21-0"></span>**Enter the Password**

If a password exists, the **Security** tab displays the **Enter Password** tab.

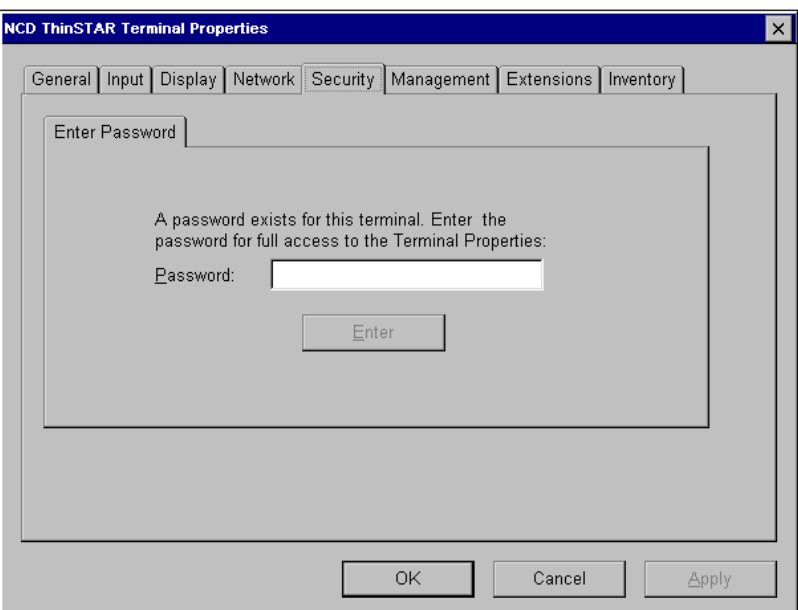

To enter the password:

- 1. Type the password in the **Password** field.
- 2. Click the **Enter** button or press the **Enter** key.

The **Security** tab now displays the **Change Password** tab and **Terminal Properties Access** tab. You can change the password, if desired, or go to another tab.

### **Change the Password**

You change the password on the following screen:

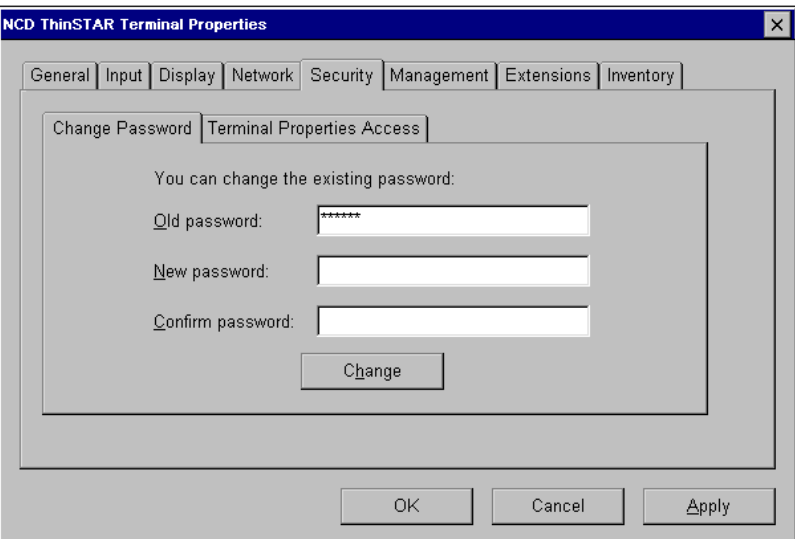

To change the current password:

<span id="page-22-0"></span>1. In Terminal Properties, select **Security > Enter Password** and enter the password.

After you enter the password, the **Change Password** tab and the **Terminal Properties Access** tab replace the **Enter Password** tab.

2. If the **Old password** field is blank, enter the old password and press **Enter**. The **Old password** field is filled in (and displays asterisks) if you have just created a new password.

Enter a new password in the **New password** field and press **Enter**. (If you enter characters in the **New password** field, then leave the tab without completing the process, the terminal warns you when you try to exit Terminal Properties.)

- 3. Enter the same password exactly in the **Confirm password** field and press **Enter**.
- 4. Click **Change** or press **Enter**.

A message lets you know that the password was changed.

#### **Delete the Password**

To delete the current password:

<span id="page-23-1"></span>1. In Terminal Properties, select **Security > Enter Password** and enter the password.

After you enter the password, the **Change Password** tab and the **Terminal Properties Access** tab replace the **Enter Password** tab.

- 2. Enter the current password in the **Old Password** field and leave the other fields blank.
- 3. Click **Change**.

<span id="page-23-2"></span>When the password is deleted, the screen displays the **Create Password** tab. At this point, you can go to another tab or click **OK** to exit Terminal Properties.

## <span id="page-23-0"></span>**Define Access to Individual Tabs and Properties**

<span id="page-23-3"></span>Using the Terminal Properties password, you can protect fields and tabs from changes. By default, if you create a password and the user does not enter it, the user can change only the fields on these tabs:

- The **Input** tab
- The **Display** tab
- The **Management > Pointer** tab
- The **Management > Audio** tab
- The **Management > Touchscreen** tab (NCD ThinSTAR 300)
- The **Management > Power** tab

A user can always change fields after entering the password.

You can change the defaults through the **Management > Terminal Properties Access** tab, which appears if you are using a password.

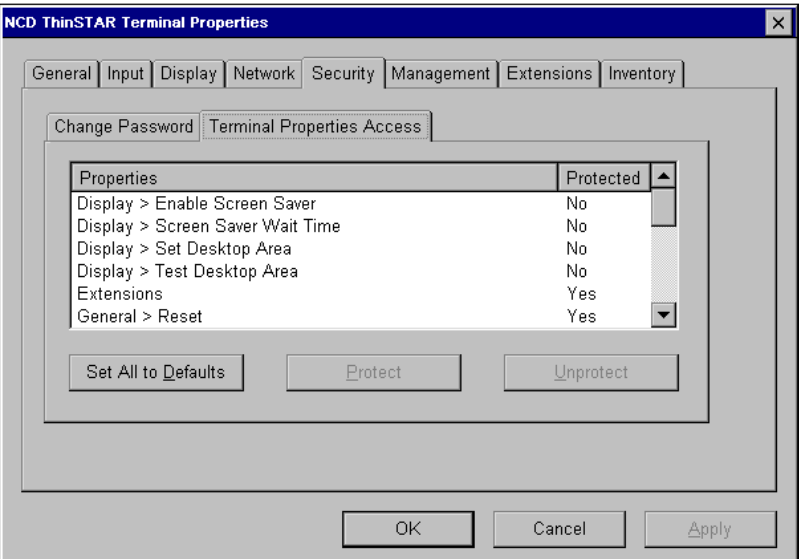

To configure access to fields and tabs:

- 1. In Terminal Properties, create a password as described on [page](#page-20-1) [17](#page-20-1) or enter the password as described on [page 18.](#page-21-0)
- 2. In Terminal Properties, select **Security > Terminal Properties Access**.
- 3. Set access properties, then click **OK** or **Apply**.

Each line in the **Properties** list identifies a field or tab and shows its protection status.

- If the **Protected** status for a field or tab is set to **Yes**, a user must enter the password to access it; if the user does not enter the password, the field is grayed out.
- If the **Protected** status is **No**, the user has access to the field or tab without entering a password.

To change protection status, select one or more items and click **Protect** or **Unprotect**. To reset **all** fields to their default protection status, click **Set All to Defaults**.

## <span id="page-25-0"></span>**Management Properties**

The **Management** tab is organized into a series of tabs that you can use to set properties and perform actions such as tests:

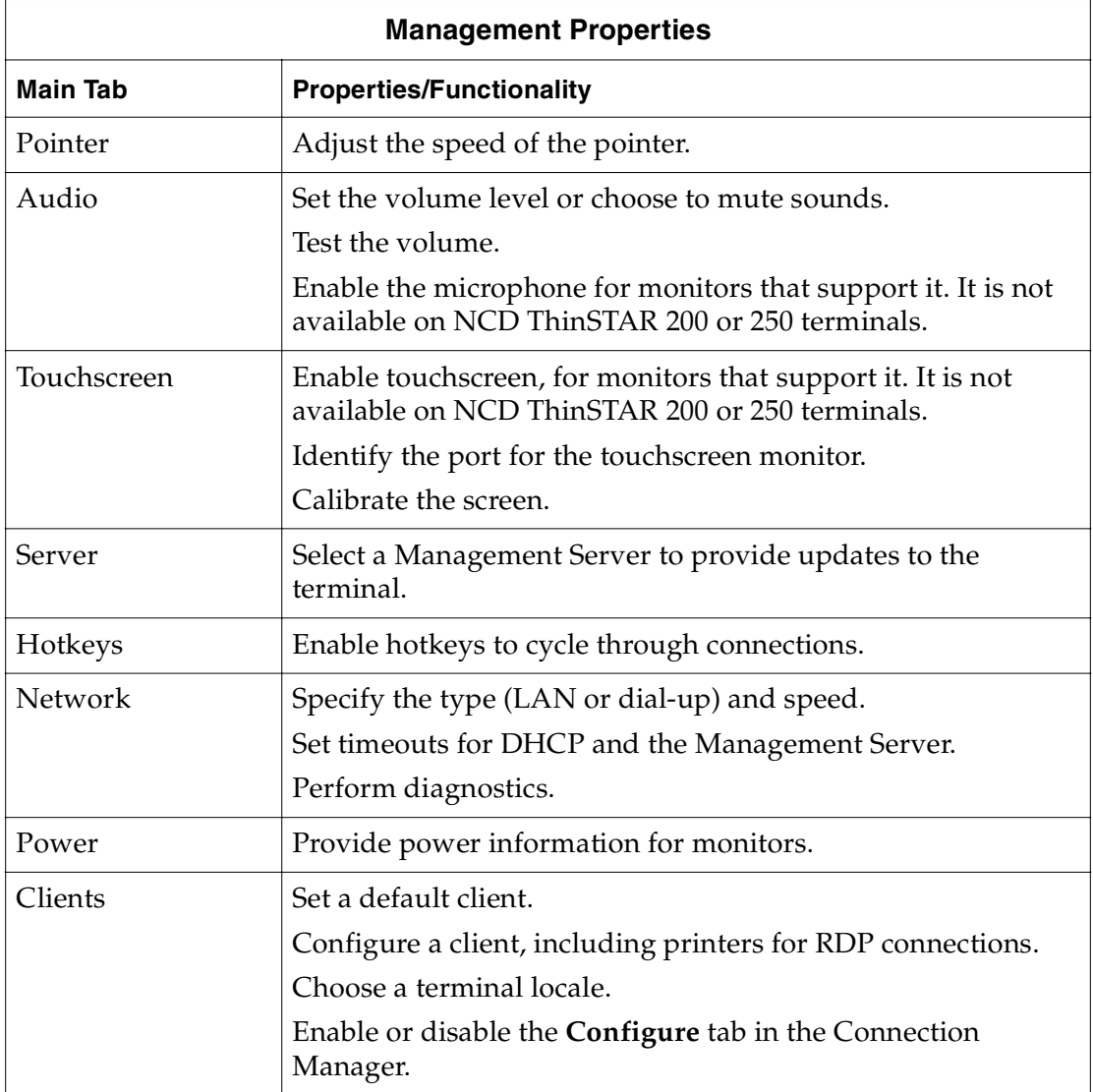

## <span id="page-26-0"></span>**Pointer**

<span id="page-26-1"></span>You can change how fast the mouse pointer moves on the desktop when you move the mouse.

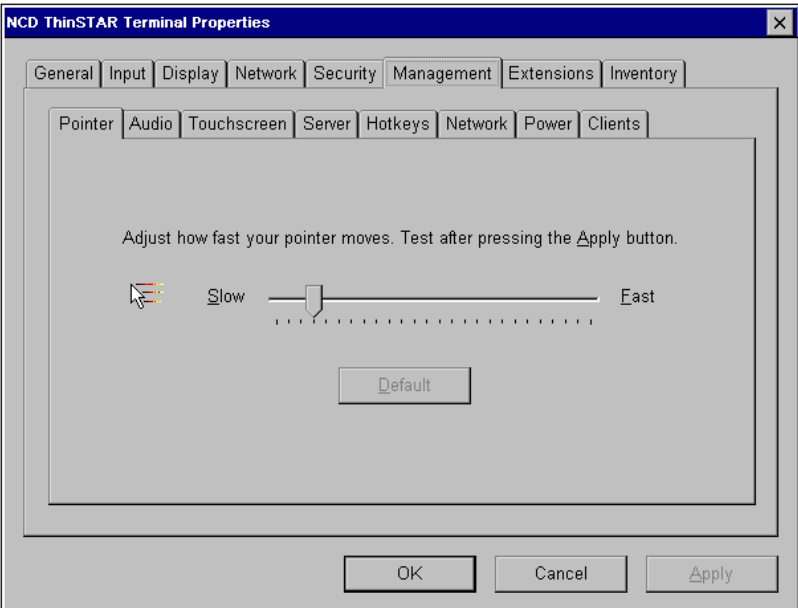

To set the pointer speed:

- 1. In Terminal Properties, select **Management > Pointer**.
- 2. Use the slider to select a speed, then click **Apply** and move the mouse to test the speed, If you want to return to the default speed (the fourth mark), click **Default**, then click **OK** or **Apply**.

## <span id="page-27-0"></span>**Audio**

l

<span id="page-27-1"></span>The **Audio** tab has options for terminal speakers and microphone input.

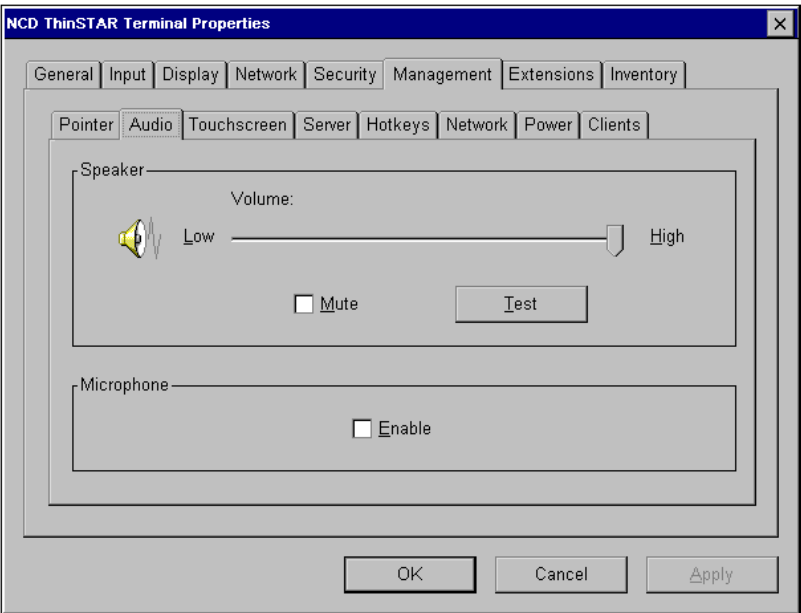

To configure audio:

- 1. In Terminal Properties, select **Management > Audio**.
- 2. Set properties, then click **OK** or **Apply**.
	- **— Speaker Volume**

<span id="page-27-3"></span><span id="page-27-2"></span>Use the slider to set the volume of the speakers, then click **Test** to hear the volume at that setting.

**— Speaker Mute**

**Mute** turns audio on or off.

**— Microphone Enable**

**Enable** enables or disables microphone input. By default, the microphone is disabled. (This is not available for NCD ThinSTAR 200 terminals.)

## <span id="page-28-0"></span>**Touchscreen**

If your monitor supports touch input, you can enable touchscreen. This disables mouse input and removes mouse and pointer options from the **Input** and **Pointer** tabs. The NCD ThinSTAR 200 and 250 terminals do not support touchscreen.

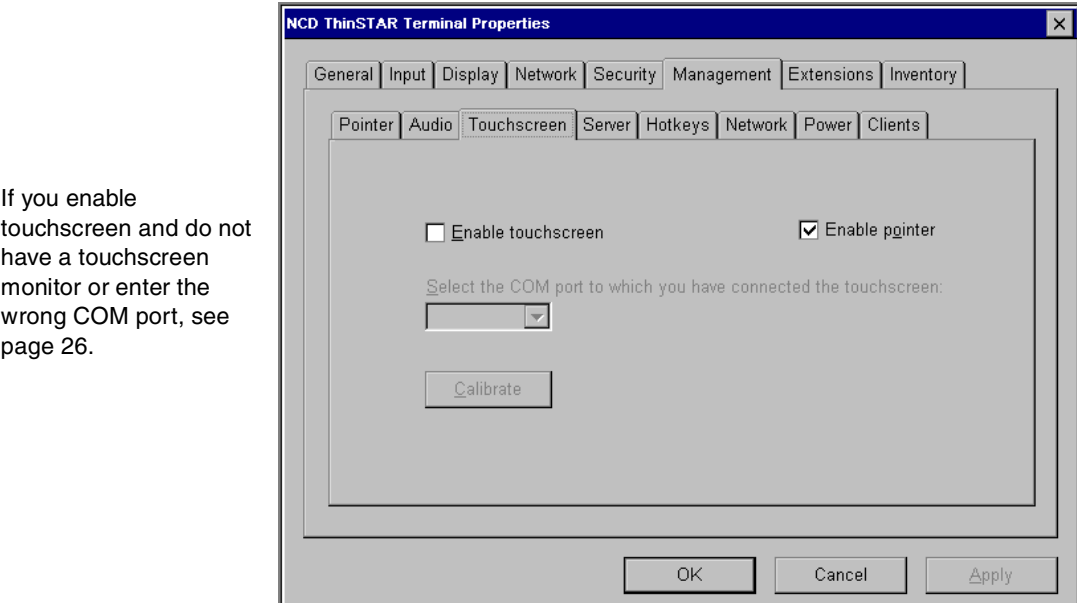

To set touchscreen properties:

- 1. In Terminal Properties, select **Management > Touchscreen**.
- 2. Set properties, then click **OK** or **Apply**.
	- **— Enable**

You can enable or disable touchscreen.

**— Select COM port to which you have connected the touchscreen**

If you enable touchscreen, specify the communications (COM) port. The touchscreen must be connected to the port with a serial cable. A touchscreen monitor detects which port it is on and makes it the default.

3. Restart the terminal to put touchscreen into effect.

When the terminal restarts, the calibration program runs if you have not yet calibrated for the current display resolution. Follow instructions presented to define the corners of your screen.

4. Return to the **Management > Touchscreen** tab and click **Calibrate** to calibrate the touchscreen. Follow instructions presented to define the corners of your screen.

If you selected the wrong port or switched from a touchscreen to a non-touchscreen monitor, see recovery procedures in the *NCD ThinSTAR Terminal Startup Guide*.

#### <span id="page-29-0"></span>**Touchscreen Troubleshooting**

In touchscreen mode, the calibration program runs when a new display resolution is selected and the terminal restarts. Two errors may cause the touchscreen calibration program to time out.

#### **No Touchscreen Monitor**

If you switch from a touchscreen to a non-touchscreen monitor, the calibration program times out after 30 seconds.

To correct this:

- You can wait for the calibration timeout or press **Esc** to cancel the calibration program.
- When the calibration program ends, press **F2** to return to Terminal Properties.
- Use the right arrow key to move to the **Management** tab, then press **Tab** to go to the **Pointer** tab. Use the right arrow key to move to the **Touchscreen** tab.
- Press **Alt+E** to disable touchscreen.
- Press **Alt+A** to apply the changes.
- Restart the terminal.

#### **Wrong COM Port**

If you have the wrong COM port:

- If the physical connection is wrong, connect the serial cable to the other COM port on the terminal.
- You can wait for the calibration timeout or press **Esc** to cancel the calibration program.
- When the calibration program ends, press **F2** to return to Terminal Properties.
- Use the right arrow key to move to the **Management** tab, then press **Tab** to go to the **Pointer** tab. Use the right arrow key to move to the **Touchscreen** tab.
- Press **Alt+S** to go to the list of COM ports, then use the up or down arrow to select another port.
- Press **Alt+A** to apply the changes.
- Restart the terminal.

## <span id="page-31-0"></span>**Server**

<span id="page-31-1"></span>The NCD ThinSTAR Management Service (TMS), automatically updates NCD ThinSTAR Operating Software on terminals. It can be installed on any Windows NT server in the network. By default, the terminal broadcasts on the terminal's subnet to locate the Management Server. However, you may want to use a specific Management Server on a different subnet.

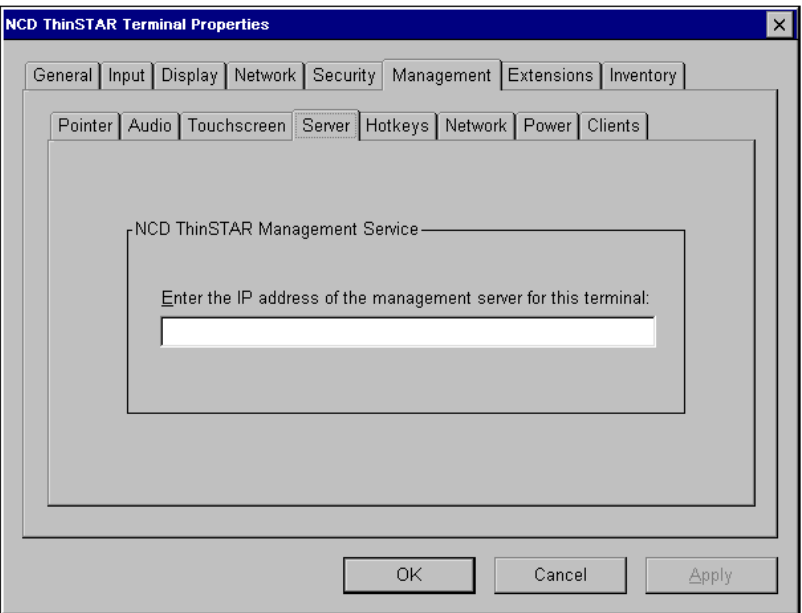

To choose a Management Server for software updates:

- 1. In Terminal Properties, select **Management > Server**.
- 2. Enter the IP address of the Management Server that is to update the Operating Software on this terminal, then click **Apply** or **OK**.

If name resolution service is available, you can use the host name. If you have specified a gateway, you can specify the Management Server on a different subnet.

## <span id="page-32-0"></span>**Hotkeys**

<span id="page-32-2"></span><span id="page-32-1"></span>You can enable hotkeys so that users can use the following key sequences to switch connections during a running session.

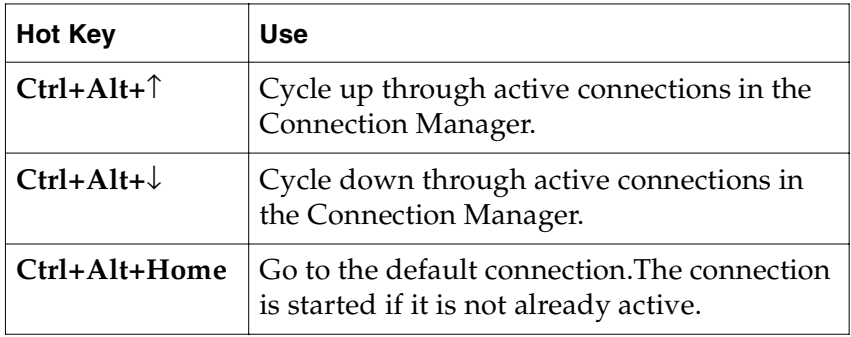

You set hotkeys on the **Hotkeys** tab.

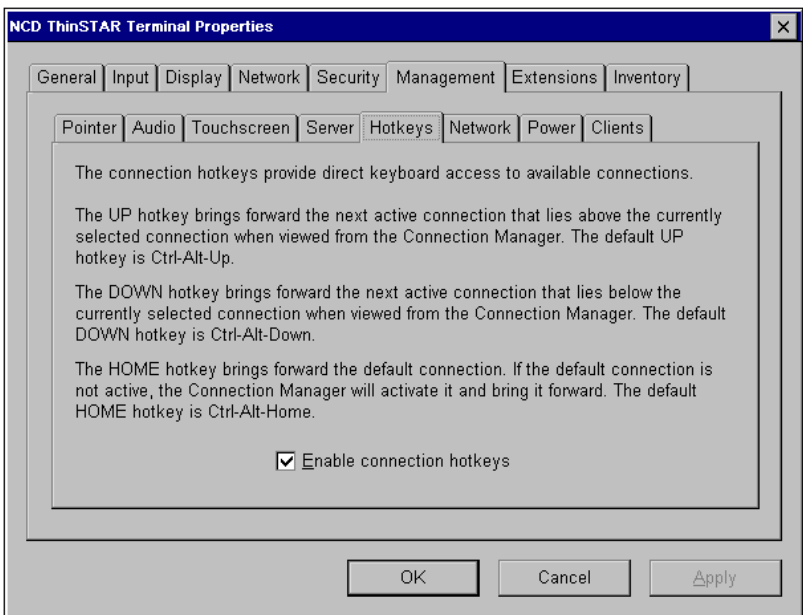

To enable connection hot keys:

- 1. In Terminal Properties, select **Management > Hotkeys**.
- 2. Select **Enable Connection Hotkeys**, then click **Apply** or **OK**.

## <span id="page-33-0"></span>**Network**

<span id="page-33-1"></span>The terminal can communicate over a modem or a LAN. For a LAN, you can specify the network speed or have the terminal sense it.

## **Network Connection Type**

You set the network connection type on the **Type** tab.

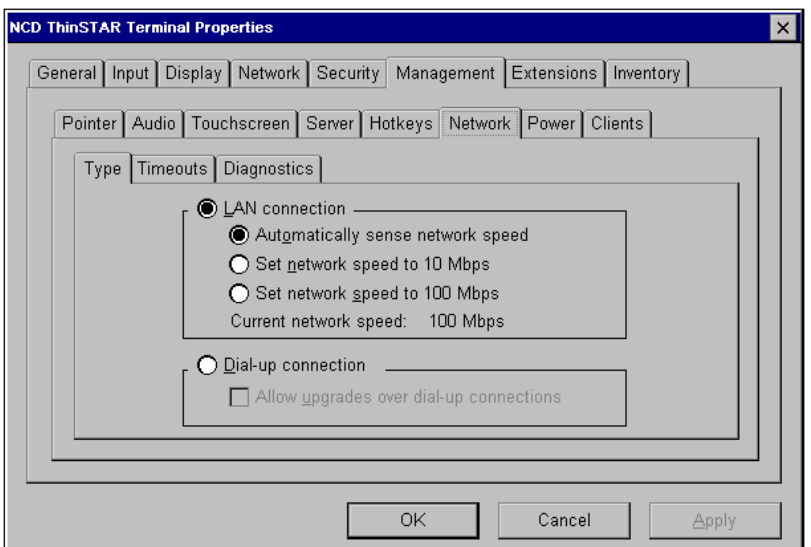

<span id="page-33-2"></span>To set the network connection type and options:

- 1. In Terminal Properties, select **Management > Network > Type**.
- 2. Select a type and provide information, then click **OK** or **Apply**.

#### **— LAN Connection**

Select a network speed. NCD recommends **Automatically Sense Network Speed**. (100 Mbps is unavailable on NCD ThinSTAR 200s.)

**— Dial-Up Connection**

You can allow software upgrades over the modem, but it may not be desirable because of the download time.

3. Restart the terminal to apply these changes.

## <span id="page-34-0"></span>**Set Timeouts**

Timeouts define how long the terminal waits for information from the DHCP or Management Server. Switched networks with a spanning tree protocol may need longer timeouts.

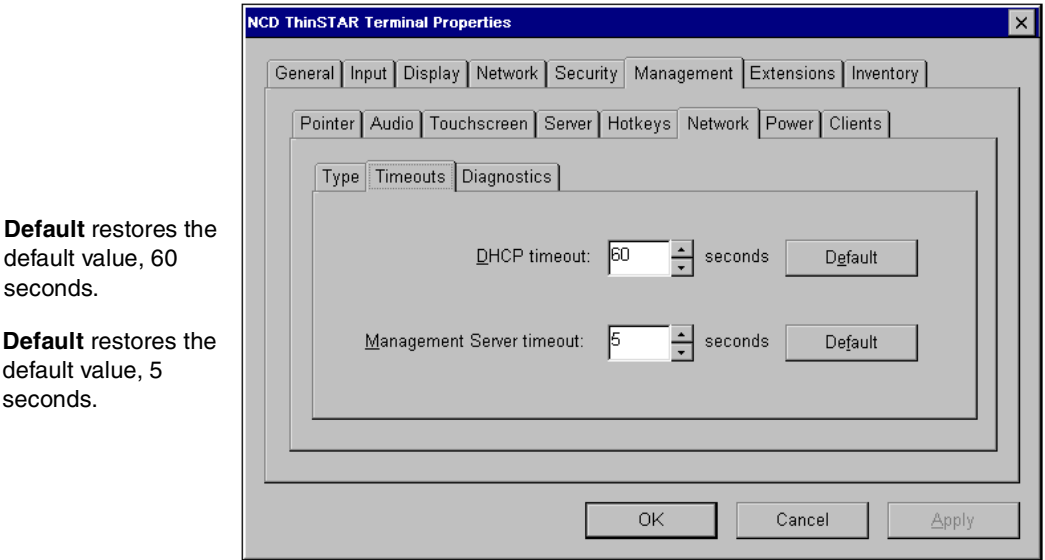

To specify timeouts:

- 1. In Terminal Properties, select **Management > Network > Timeouts**.
- 2. Enter timeout information, then click **Apply** or **OK**.

#### **— DHCP Timeout**

The default is 60 seconds. If the terminal restarts in DHCP network mode and DHCP information is not available, a timer counts down from the timeout value until the server responds or you click **Cancel**.

#### **— Management Server Timeout**

The default is 5 seconds. If the timeout value is more than 5 seconds and the restarted terminal cannot contact the Management Server, a timer counts down from the timeout value until the server responds or you click **Cancel**.

### <span id="page-35-0"></span>**Test Network Connections**

From the **Diagnostics** tab, you can test a network connection.

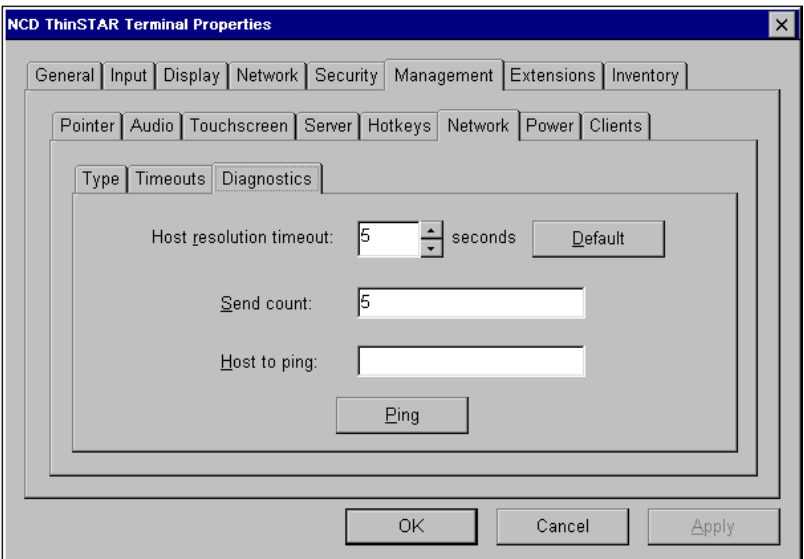

To test the connection:

- 1. In Terminal Properties, select **Management > Network > Diagnostics**.
- 2. Enter diagnostic information, then click **Ping**:
	- **— Host Resolution Timeout**

Specify how long to wait for host resolution after you click **Ping**. The default is 5 seconds.

**— Send Count**

Enter the number of times to **ping** the host.

**— Host to Ping**

Enter the host name or IP address.

Status information includes a **Cancel** button you can click to end the test. The host replies or error messages appear.

3. Click **OK** or **Apply**.

## <span id="page-36-4"></span><span id="page-36-0"></span>**Power**

Screen savers ([page 11](#page-14-0)) reduce power use. Power settings go further.

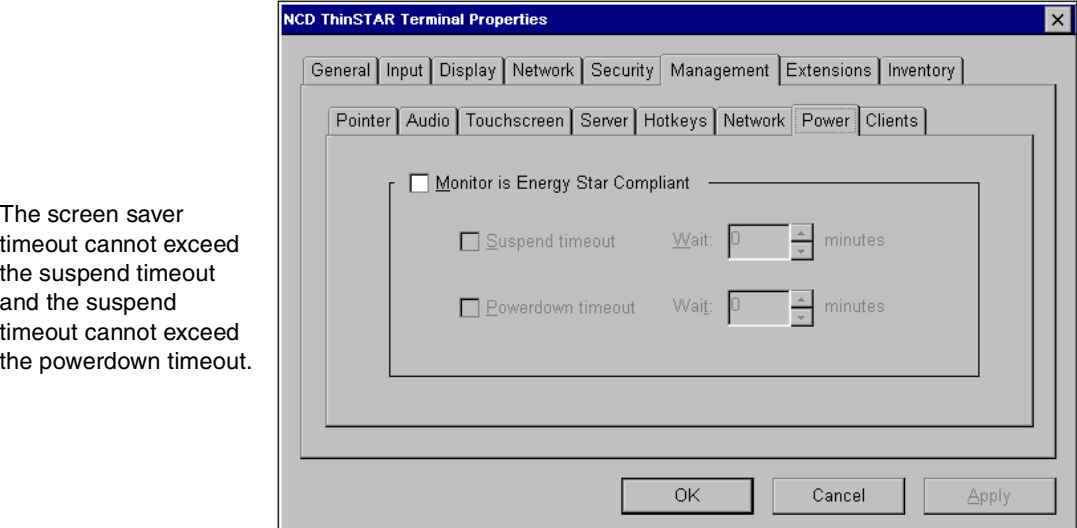

<span id="page-36-2"></span>To make power settings:

- 1. In Terminal Properties, select **Management > Power**.
- 2. Enter power information, then click **OK** or **Apply**.

#### **— Monitor is Energy Star compliant**

<span id="page-36-1"></span>For a DDC monitor, the terminal sets this and you cannot change it. For other monitors, specify whether it is Energy Star compliant. You can set timeouts for an Energy Star compliant monitor, using the following formula:

<span id="page-36-3"></span>Screen Saver Timeout <= Suspend Timeout <= Powerdown Timeout

- <span id="page-36-5"></span>— **Suspend Timeout**. Turns off some power, but lets you activate the screen quickly. Give the number of minutes before the suspend state begins.
- **Powerdown Timeout**. Turns off most power, but leaves the mouse and keyboard active. Give the number of minutes before powerdown begins. It takes several seconds longer to return from powerdown state than from suspend state.

## <span id="page-37-0"></span>**Clients**

client here, the

is available.

<span id="page-37-4"></span><span id="page-37-2"></span>On the **Clients** tab, you can set a default client, configure some clients, set the terminal locale, and enable connection configuration.

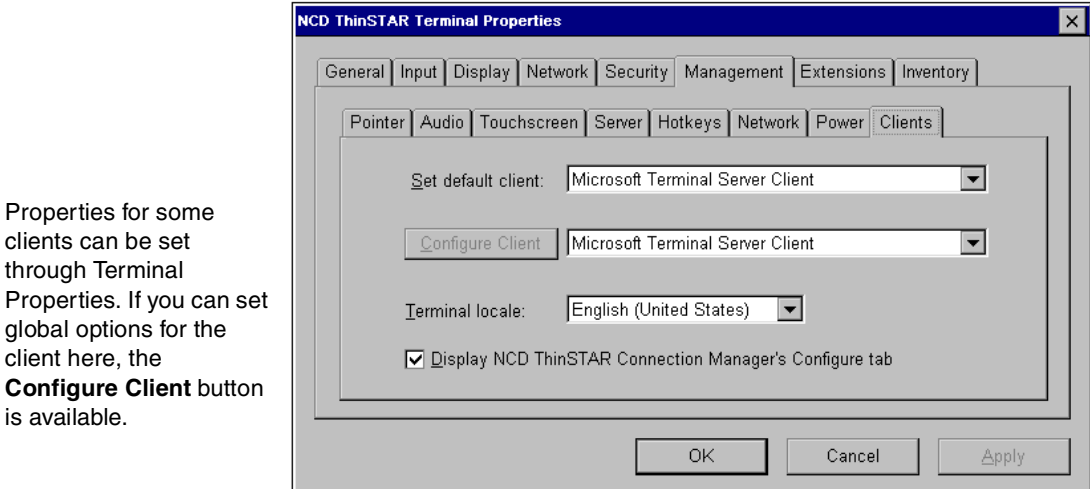

<span id="page-37-1"></span>To set client properties:

- 1. In Terminal Properties, select **Management > Clients**.
- 2. Enter information, then click **OK** or **Apply**.
	- **— Set Default Client**

The Connection Manager lists this client first in add mode.

**— Configure Client**

<span id="page-37-5"></span>If this is available, you can set options. For Citrix ICA settings, see the *NCD ThinSTAR Connection Reference*; for RDP printers, see the *NCD ThinSTAR Terminal Startup Guide*.

**— Terminal Locale**

<span id="page-37-3"></span>The language your terminal uses to communicate with the Windows Terminal Server.

**— Display Connection Manager's Configure Tab**

By default, the **Configure** tab of the Connection Manager is visible so you can set up connections, but you can hide it.

## <span id="page-38-1"></span><span id="page-38-0"></span>**Extension Properties**

The **Extensions** tab lists additional terminal configuration options.

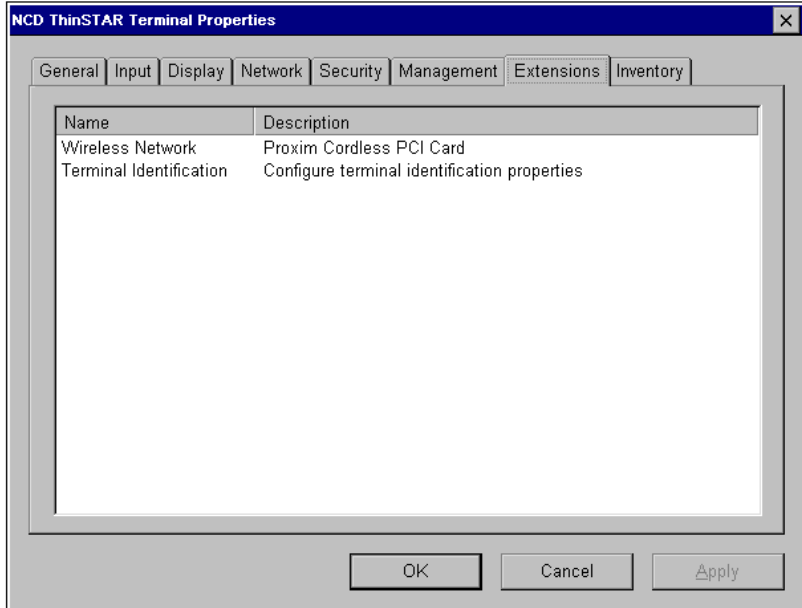

To display properties for an extended option, double click it or highlight it and press **Enter** or the spacebar key.

## <span id="page-39-2"></span><span id="page-39-0"></span>**Wireless Network Properties**

Wireless networking is supported on NCD ThinSTAR 400 series terminals. You can maintain properties for both Ethernet and wireless connections, but only one type of connection can be active at a time. If the Ethernet cable is attached to the terminal, then the terminal uses that wired network to communicate. If the network cable is not attached to the terminal, then the terminal uses the wireless network to communicate.

<span id="page-39-1"></span>For wireless connections, there are properties for addresses, name services, and Proxim cards.

## **Setting Addresses**

Addresses are on the **Addresses** tab. If an Ethernet wire is plugged into the terminal, the tab notes that the wireless network is inactive.

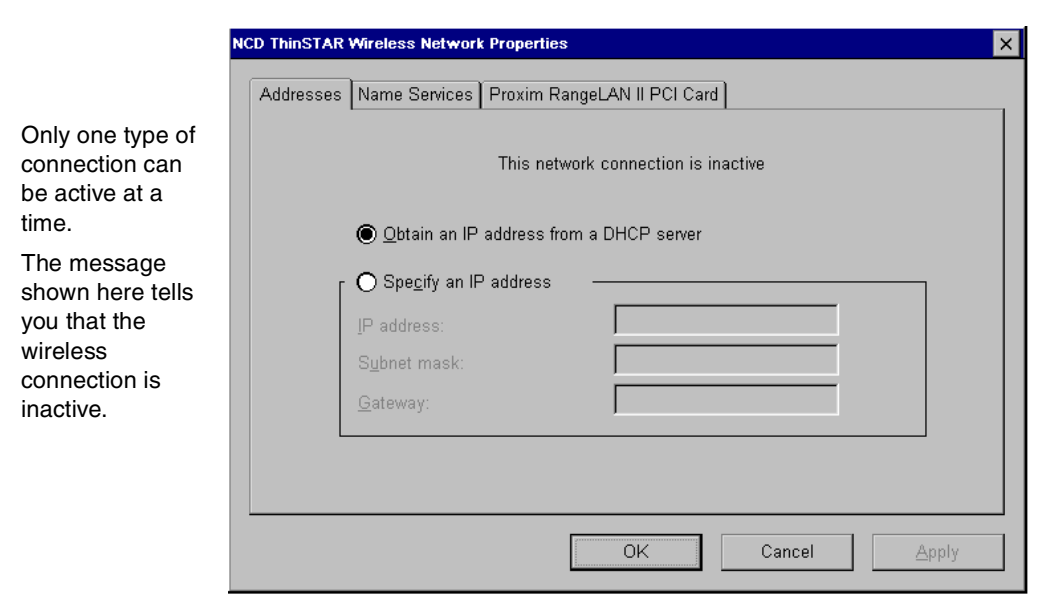

To set address properties for a wireless network:

- 1. In Terminal Properties, select **Extensions**, then select **Wireless Network**.
- 2. Select the **Addresses** tab and provide IP address information, then click **OK**.

Choose DHCP addresses or specify an address for a wireless network. You can set different properties for wired connections on the **Network** tab's first row of tabs.

#### **Identifying Name Services**

<span id="page-41-0"></span>You identify name services for a wireless network on the **Name Services** tab. If an Ethernet wire is plugged into the terminal, the tab notes that the wireless network is inactive.

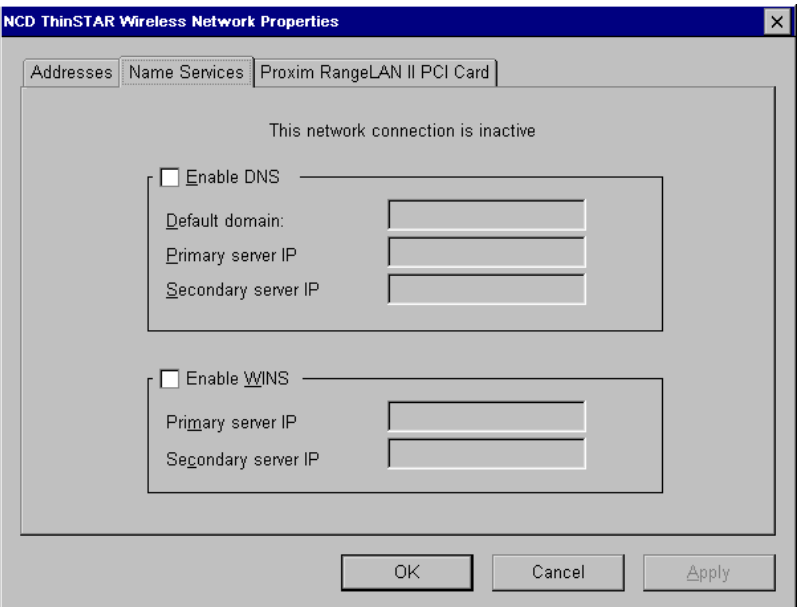

To set name service properties for a wireless network:

- 1. In Terminal Properties, select **Extensions**, then select **Wireless Network**.
- 2. Select the **Name Services** tab and enter information for DNS or WINS name services.
- 3. Cick **OK**.

## **Setting Properties for the Proxim PCI Card**

<span id="page-42-0"></span>If your terminal supports wireless networks, you can identify name services for a wireless network on a tab for the PCI card. Shown here is the **Proxim RangeLAN II PCI Card** tab. You may have a **Proxim Symphony PCI Card** tab instead.

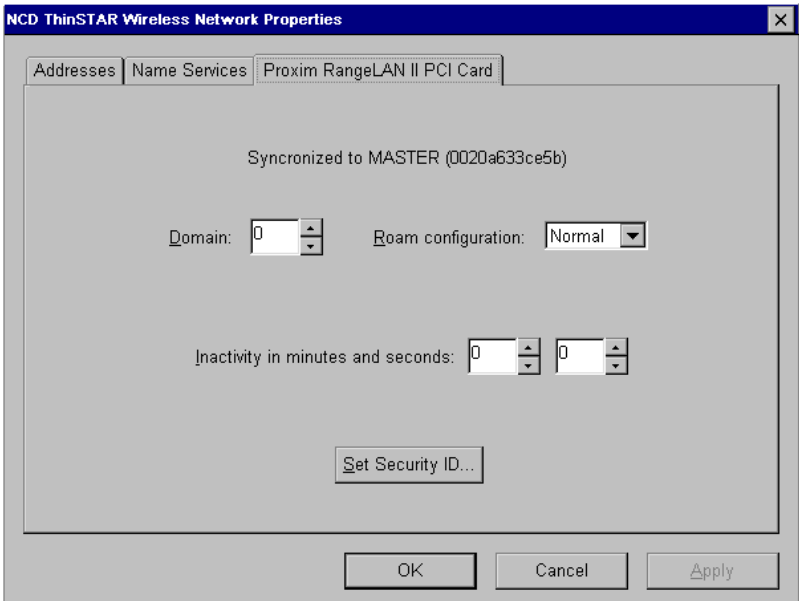

To set address properties for the card:

- 1. In Terminal Properties, select **Extensions**, then select **Wireless Network**.
- 2. Select the **Proxim Card** tab for the type of card you have and enter information about features supported by that card. This information may include domain, roam configuration, and inactivity settings. To set security identification, click **Set Security ID**.
- 3. Cick **OK**.

only; the

Manager

value.

## <span id="page-43-1"></span><span id="page-43-0"></span>**Terminal Identification Properties**

You can identify a terminal by name. This is especially useful if you have NCD ThinPATH Manager, which manages multiple terminals.

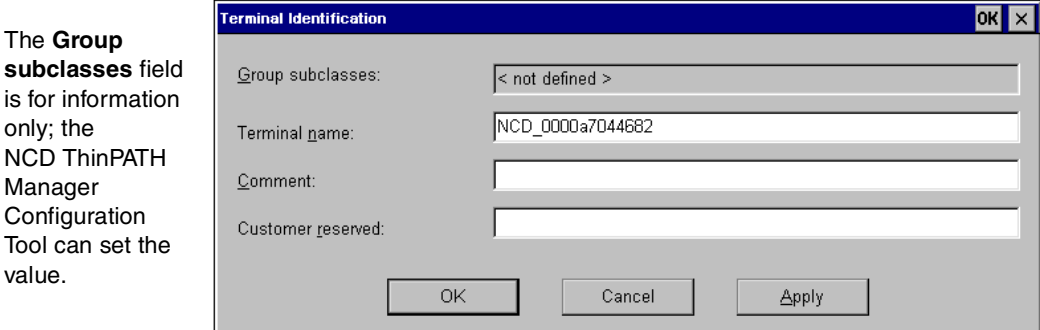

To set terminal identification properties:

- 1. In Terminal Properties, select **Extensions**, then select Terminal Identification.
- 2. Enter a terminal name. This field can extend beyond the length of the white box.
- 3. If desired, add information about the terminal in the **Comment** and **Customer reserved** fields. These fields can extend beyond the length of the white box.
- 4. Click **OK**.

## <span id="page-44-0"></span>**Inventory Properties**

<span id="page-44-2"></span>The **Inventory** tab has additional tabs with information about the terminal's hardware, software, the network, and graphics. It also has an **About** tab.

To view inventory properties:

1. In Terminal Properties, select **Inventory**.

<span id="page-44-1"></span>The information on the **Inventory** tab can be useful for verifying hardware and software versions, confirming a successful software upgrade, and reporting problems to NCD Technical Support.

The **Hardware** tab has the following information:

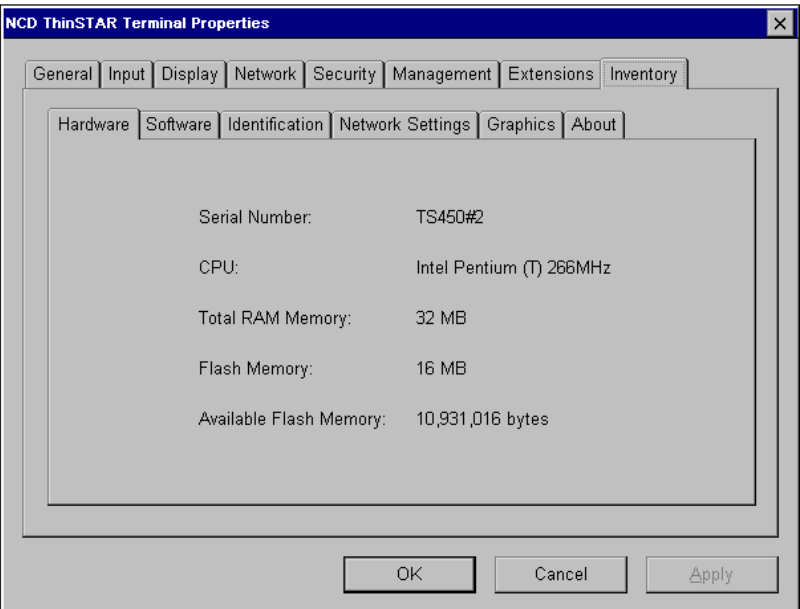

<span id="page-45-0"></span>The **Software** tab has tabs for system information and installed software, including optional software such as terminal emulations.

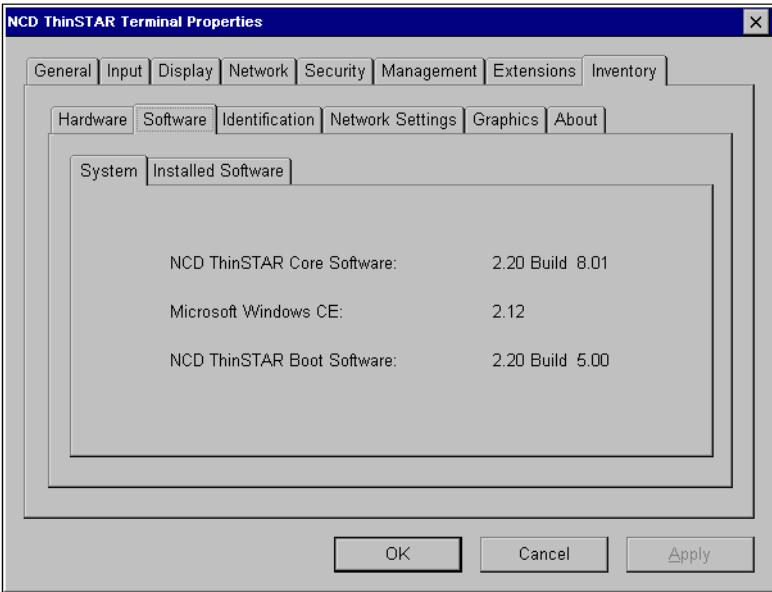

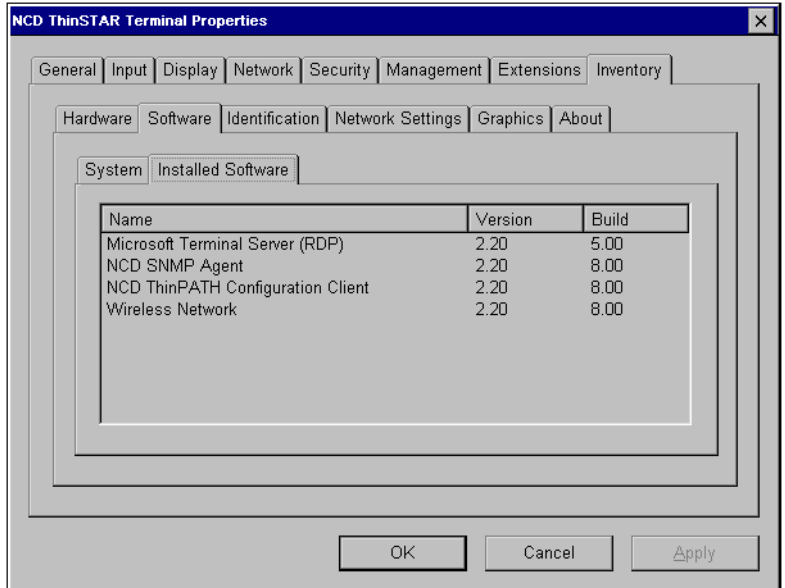

The **Identification** tab has the name that identifies the terminal. For a long field, use the right arrow to scroll to the right.

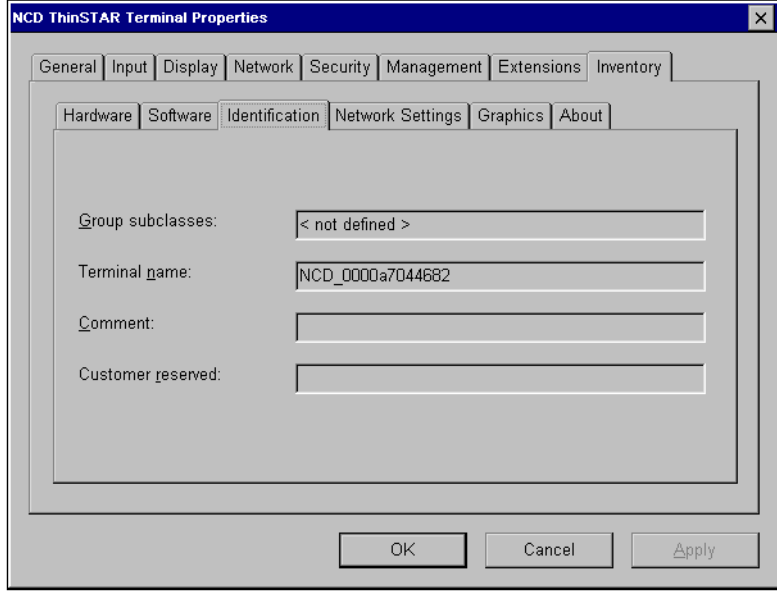

<span id="page-47-0"></span>The **Network Settings** tab has three tabs, showing addresses, name services, and miscellaneous information.

The **Addresses** tab shows network addresses:

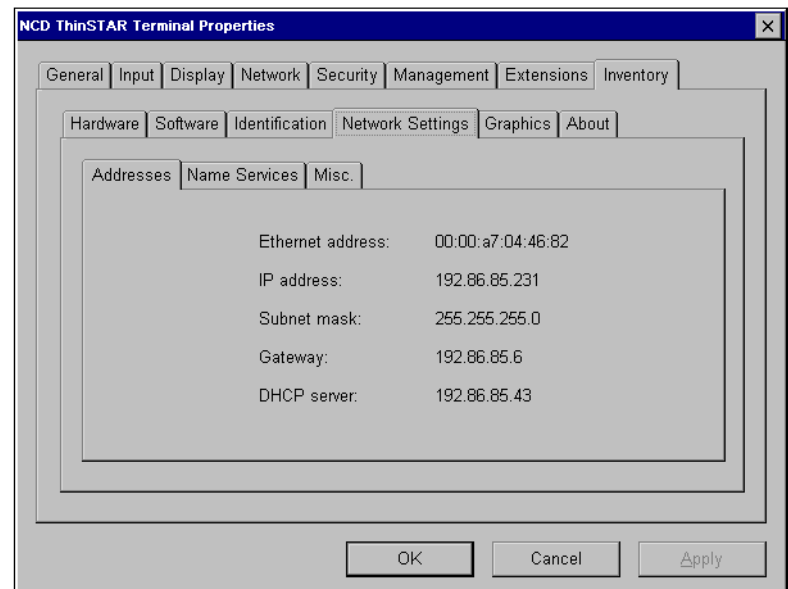

If the terminal is in dial-up mode, the IP address shown is the address returned from the dial-up connection. The dial-up network protocol (PPP or SLIP) supplies this address.

<span id="page-48-0"></span>The **Name Services** tab shows which servers provide name resolution service for DNS and WINS name services.

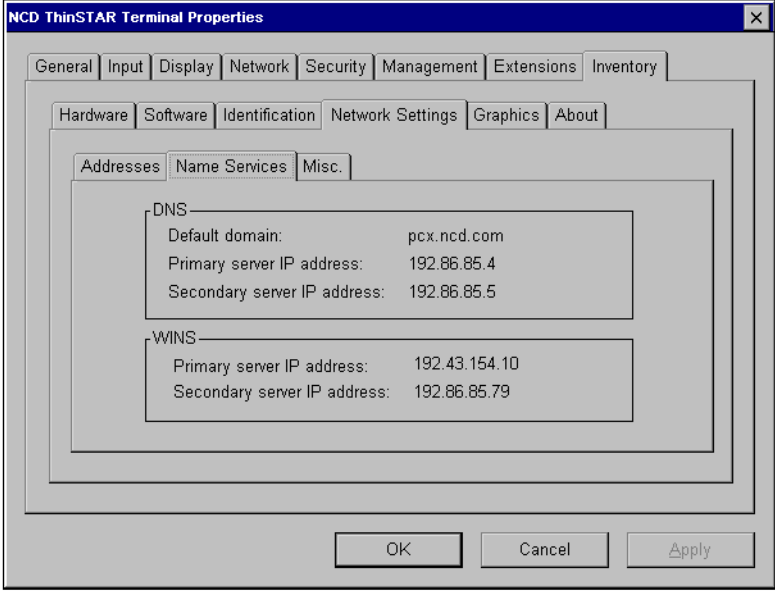

**NCD ThinSTAR Terminal Properties**  $\vert x \vert$ General Input Display Network Security Management Extensions Inventory Hardware Software Identification Network Settings Graphics About Addresses | Name Services | Misc. | For wireless networks, Connection type: LAN 100 Mbps Network speed: 0K Cancel Apply

<span id="page-49-1"></span>The **Misc.** tab shows miscellaneous information, including the connection type and network speed.

#### <span id="page-49-0"></span>The **Graphics** tab has the following information.

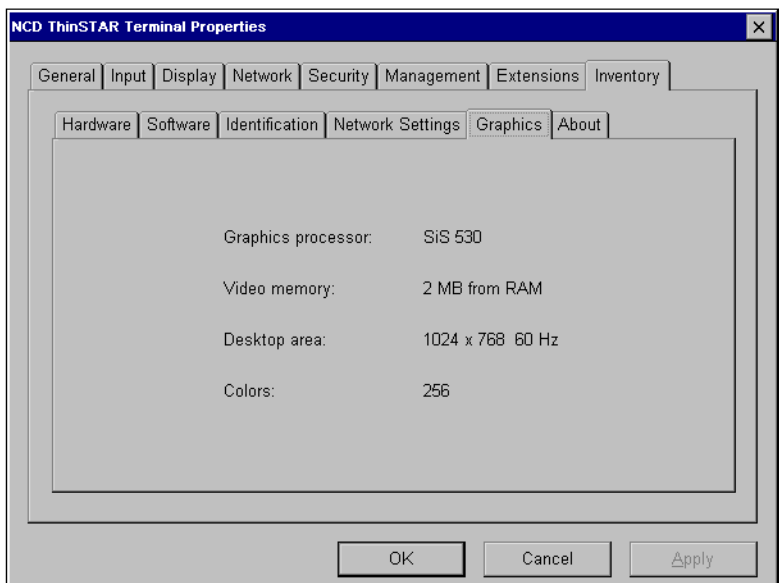

the connection type is wireless LAN.

<span id="page-50-0"></span>The **About** tab has information for the NCD ThinSTAR terminal.

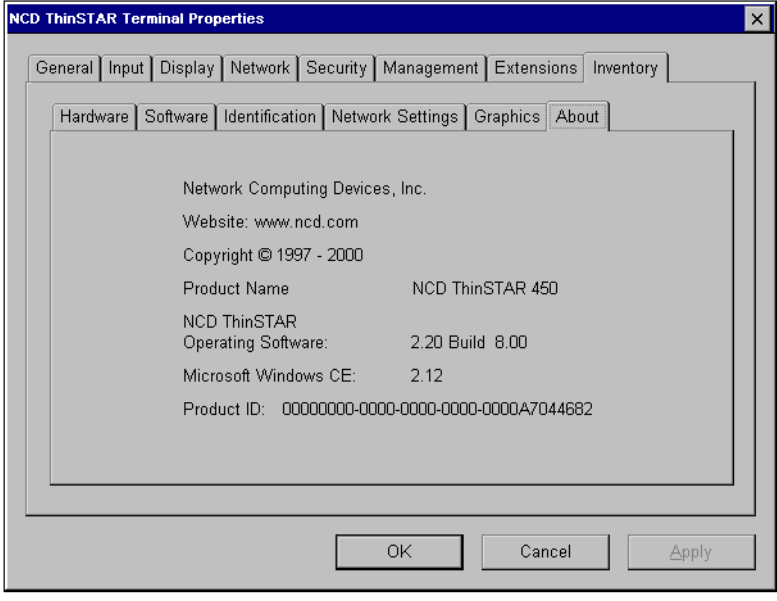

## **Index**

## <span id="page-52-0"></span>**A**

[About tab 47](#page-50-0) address [for wireless network 36](#page-39-1) [mode 12](#page-15-1) [static IP 12](#page-15-1) [Addresses tab 44](#page-47-0) [audio configuration 24](#page-27-1) [Audio tab 24](#page-27-1)

### **B**

[Best Available Using](#page-11-0) [DDC 8,](#page-11-0) [11](#page-14-1)

### **C**

[Change Password tab 19,](#page-22-0) [20](#page-23-1) [client default 34](#page-37-1) [Clients tab 34](#page-37-2) configuration [keyboard 10](#page-13-1) [Terminal Properties 1](#page-4-1) [Configure tab 9](#page-12-0) [enabling 34](#page-37-3) connection [diagnostics 32](#page-35-0) [hotkeys 29](#page-32-1) [type 30](#page-33-1)

Connection Manager [Configure tab 9](#page-12-0) [enabling 34](#page-37-3) [Create Password tab 17](#page-20-2)

## **D**

default(s) [client 34](#page-37-4) [factory, list of 7](#page-10-1) [factory, resetting 7](#page-10-1) [Terminal Properties](#page-23-2) access 20 [DHCP 8,](#page-11-1) [13,](#page-16-0) [14,](#page-17-0) [15](#page-18-0) enabling or [disabling 12](#page-15-1) [timeout 9,](#page-12-1) [31](#page-34-0) diagnostics, [connection 32](#page-35-0) display [modifying 11](#page-14-2) [refresh frequency 11](#page-14-3) [Display tab 9,](#page-12-2) [11](#page-14-4) [DNS 13,](#page-16-1) [15](#page-18-1)

### **E**

[Energy Star compliant](#page-36-1) monitor 33 [Enter Password tab 18](#page-21-1) [Extensions tab 35](#page-38-1)

#### **F**

factory defaults [listed 7,](#page-10-2) [8](#page-11-2) [resetting 7](#page-10-1)

## **G**

[gateway 15](#page-18-2) [Graphics tab 46](#page-49-0)

### **H**

[Hardware tab 41](#page-44-1) [hardware version 41](#page-44-2) host name [mapped to IP](#page-18-1) address 15 hotkeys [connection 29](#page-32-2) [Terminal Properties 3](#page-6-1) [Hotkeys tab 29](#page-32-1)

#### **I**

[Input tab 10](#page-13-2) [installed software 42](#page-45-0) [Inventory tab 41](#page-44-2) [IP address 9,](#page-12-3) [15](#page-18-3) [mapped to host](#page-18-1) name 15

## **K**

[key repeat 10](#page-13-3) keyboard [configuration 10](#page-13-4) [locale 10](#page-13-4)

## **L**

LAN [connection 30](#page-33-2) [mode 30](#page-33-1) [language 34](#page-37-5) locale, Windows [Terminal Server 34](#page-37-5)

#### **M**

Management Server [specifying 28](#page-31-1) [timeout 31](#page-34-0) [microphone 9,](#page-12-4) [24](#page-27-1) Misc. tab. 46 monitor Energy Star [compliant 33](#page-36-1) [power 33](#page-36-2) mouse [button actions 10](#page-13-5) [configuration 10,](#page-13-1) [23](#page-26-1) [mute speaker 24](#page-27-1)

#### **N**

[name resolution](#page-15-1) service 12 [choosing 14](#page-17-1) [DNS 13,](#page-16-1) [15](#page-18-1) [enabling 15](#page-18-1) [WINS 13,](#page-16-2) [15](#page-18-1) [wireless 38](#page-41-0)

[Name Services tab 45](#page-48-0) NCD dial-up [connection 30](#page-33-1) [selecting 30](#page-33-1) [NetBIOS 13](#page-16-3) network [connection timeouts 31](#page-34-0) [connection type 30](#page-33-1) [speed 30](#page-33-2) [wireless 36](#page-39-2) network services [DNS 13](#page-16-1) [name resolution 12](#page-15-1) [WINS 13](#page-16-2) [Network tab 9,](#page-12-5) [12,](#page-15-2) [30](#page-33-1)

#### **P**

[ping command 31,](#page-34-0) [32](#page-35-0) [pointer speed 23](#page-26-1) [Pointer tab 23](#page-26-1) [power 9](#page-12-6) [monitor 33](#page-36-2) [screen saver 11](#page-14-5) [timeouts 33](#page-36-3) [Power tab 33](#page-36-4) [Powerdown Timeout 33](#page-36-5) [Proxim RangeLAN II PCI](#page-42-0) card 39

### **R**

[reset to defaults 7](#page-10-1) [resolution 11](#page-14-6)

### **S**

screen [resolution 11](#page-14-7) [saver 8,](#page-11-3) [11](#page-14-5)

[Server tab 28](#page-31-1) [setup wizard 1,](#page-4-1) [7](#page-10-3) [software installed 42](#page-45-0) [Software tab 42](#page-45-0) speaker [mute 24](#page-27-2) [volume 24](#page-27-1) [static IP address 14](#page-17-2) [subnet mask 15](#page-18-4) [Suspend Timeout 33](#page-36-3)

### **T**

terminal [identification 40](#page-43-1) Terminal Properties address [configuration 12](#page-15-2) [cancelling changes 4](#page-7-2) [configuration 1](#page-4-1) [connection hotkeys 29](#page-32-1) [displaying 3](#page-6-1) [exiting 4](#page-7-2) [field and tab access 20](#page-23-3) [hotkeys 3](#page-6-1) keyboard [configuration 10](#page-13-1) mouse [configuration 10](#page-13-1) name resolution [service, enabling 15](#page-18-1) [network connection 30](#page-33-1) [password 4,](#page-7-3) [17](#page-20-3) [resetting factory](#page-10-4) defaults 7 [saving changes 4](#page-7-2) [security 17](#page-20-3) tabs [Display tab 11](#page-14-4) [Extensions 35](#page-38-1) [Input tab 10](#page-13-2) [Inventory tab 41](#page-44-2) [About 47](#page-50-0) [Graphics 46](#page-49-0) [Hardware 41](#page-44-1) Network Settings [Addresses 44](#page-47-0) [Misc. 46](#page-49-1) [Name Services 45](#page-48-0) [Software 42](#page-45-0) Management tab

[Audio 24](#page-27-1) [Clients 34](#page-37-2) [Hotkeys 29](#page-32-1) [Network 30](#page-33-1) [Pointer 23](#page-26-1) [Power 33](#page-36-4) [Server 28](#page-31-1) [Network tab 12](#page-15-2) Security tab [Change](#page-22-0) [Password 19,](#page-22-0) [20](#page-23-1) [Create Password 17](#page-20-3) [Enter Password 18](#page-21-1) timeout [DHCP 9,](#page-12-1) [31](#page-34-0) [Management Server 31](#page-34-0) [powerdown 33](#page-36-5) [suspend 33](#page-36-3)

## **V**

[version, hardware 41](#page-44-2) volume [mute 24](#page-27-2) [speakers 24](#page-27-3) [testing 24](#page-27-3)

#### **W**

Windows Terminal Server [locale 34](#page-37-5) [WINS 13,](#page-16-2) [15](#page-18-1) [wireless network 36](#page-39-2)